## GT-B7722 Manuale dell'utente

 $O(n^2)$ 

ر وال

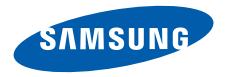

## **Come utilizzare questo manuale**

Grazie per aver acquistato questo telefono cellulare Samsung. Questo telefono vi offrirà una comunicazione mobile di elevata qualità e intrattenimento basato sulla straordinaria tecnologia Samsung e su standard elevati.

Il presente manuale dell'utente è stato realizzato in modo specifico per offrirvi una guida delle funzioni e delle caratteristiche del vostro telefono.

- • Leggere questo manuale prima di utilizzare il telefono per garantire un uso sicuro e corretto.
- • Le descrizioni in questo manuale si basano sulle impostazioni predefinite del vostro telefono.
- • Conservare questo manuale come riferimento futuro.

## **Icone informative**

Per cominciare, familiarizzate con le icone presenti nel manuale:

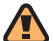

**Avvertenza**—indica situazioni che potrebbero causare lesioni a persone o animali

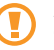

**Attenzione**—indica situazioni che potrebbero causare danni al vostro telefono o ad altri apparecchi

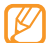

**Nota**—indica note, suggerimenti per l'uso o informazioni aggiuntive

► **Fare riferimento a**—indica pagine contenenti informazioni correlate; ad esempio: ► pag. 12 (indica di "consultare pagina 12")

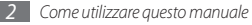

- → **Seguito da**—indica l'ordine delle opzioni o dei menu che dovete selezionare per eseguire un passaggio; ad esempio: Nel Menu principale, selezionate **Messaggi**  → **Crea messaggio** (indica **Messaggi**, seguito da **Crea messaggio**).
	- Parentesi quadre—indicano i tasti del telefono; ad esempio: [ ] (indica il tasto di accensione o fine).

## **Informazioni sul copyright**

I diritti su tutte le tecnologie e i prodotti che sono parte di questo dispositivo appartengono ai rispettivi proprietari:

- • Bluetooth® è un marchio depositato in tutto il mondo di Bluetooth SIG, Inc.
- • Java™ è un marchio di Sun Microsystems, Inc.
- • Windows Media Player® è un marchio depositato di Microsoft Corporation.
- • Wi-Fi®, il logo Wi-Fi CERTIFIED e il logo Wi-Fi sono marchi commerciali registrati di Wi-Fi Alliance.

# **CE01680**

## **Sommario**

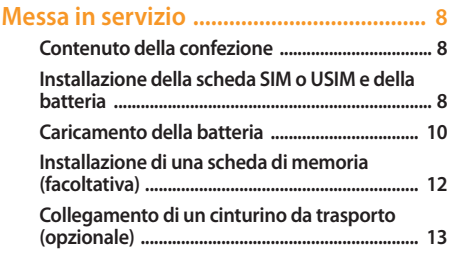

#### **[Operazioni preliminari ..........................](#page-13-0) 14**

**[Accensione e spegnimento del telefono ......... 14](#page-13-0) [Elementi del telefono ........................................... 15](#page-14-0)**

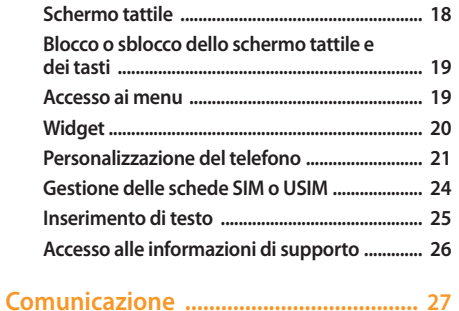

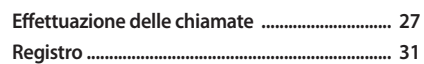

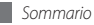

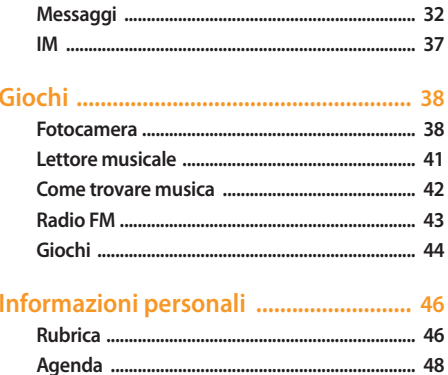

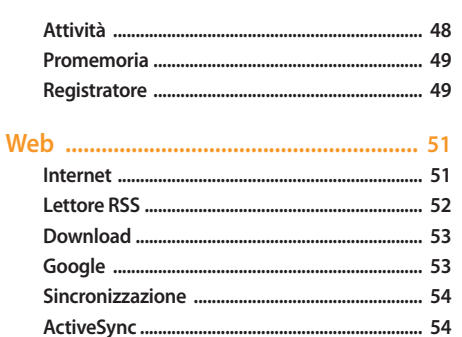

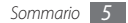

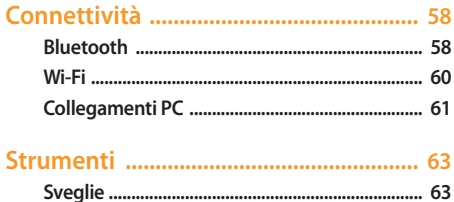

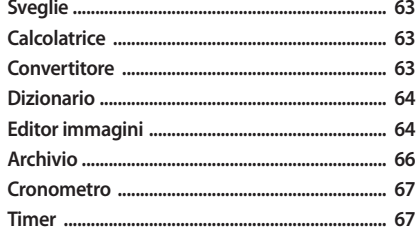

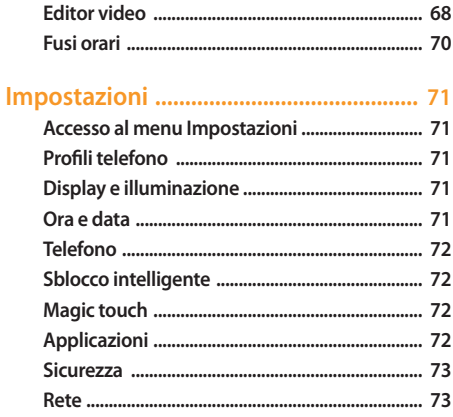

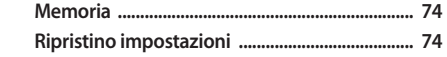

**[Risoluzione dei problemi ......................](#page-74-0) 75**

#### **[Informazioni per la salute e](#page-77-0)  [la sicurezza ...............................................](#page-77-0) 78**

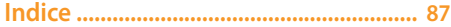

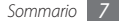

## <span id="page-7-0"></span>**Messa in servizio**

## **Contenuto della confezione**

Assicuratevi che nella confezione siano presenti i seguenti elementi:

- • Telefono cellulare
- • Batteria
- • Caricabatteria da viaggio
- • Manuale dell'utente

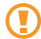

Utilizzate solo software approvato da Samsung. Software illegale può causare danni o malfunzionamenti non coperti dalla garanzia del produttore.

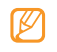

- • Gli accessori forniti con il telefono possono variare in base al gestore telefonico o alla regione in cui i prodotti vengono distribuiti.
- • Potete acquistare altri accessori presso il vostro rivenditore Samsung di zona.
- • Gli accessori forniti consentono una migliore prestazione del telefono.

## **Installazione della scheda SIM o USIM e della batteria**

Alla sottoscrizione di un abbonamento a un servizio di telefonia cellulare, riceverete una scheda SIM (Subscriber Identity Module) e i dettagli dell'abbonamento, come il numero di identificazione personale (PIN) e i servizi opzionali. Per utilizzare i servizi UMTS o HSDPA, è possibile acquistare una scheda USIM (Universal Subscriber Identity Module).

Per installare la scheda SIM o USIM e la batteria,

- *5* Se il telefono è acceso, tenete premuto [  $\frown$  ] per spegnerlo.
- *2* Rimuovete il coperchio posteriore.

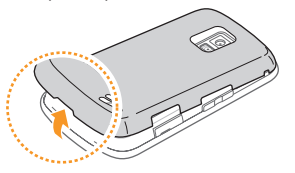

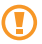

Fate attenzione a non danneggiare le unghie mentre rimuovete il coperchio posteriore.

*3* Inserite la scheda SIM o USIM.

Il telefono presenta 2 alloggiamenti della SIM o USIM per poter usare 2 schede SIM e scegliere quella desiderata. ► p. [24](textanchor:Getting started.indd:_SERIAL_Manage your SIM or USIM cards)

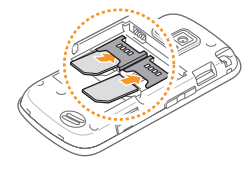

- Inserite la scheda SIM o USIM nel telefono con i contatti dorati rivolti verso il basso.
	- • Se non inserite una scheda SIM o USIM, potete solo utilizzare i servizi che non richiedono l'accesso alla rete e alcuni menu del telefono.

#### <span id="page-9-0"></span>*4* Inserite la batteria.

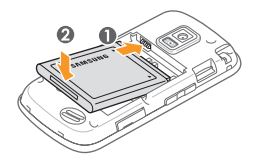

*5* Riposizionate il coperchio posteriore.

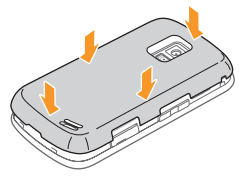

## **Caricamento della batteria**

Prima di utilizzare il telefono per la prima volta, è necessario caricare completamente la batteria.

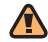

Utilizzate solo caricabatteria e cavi approvati da Samsung. Caricabatteria o cavi non autorizzati possono provocare l'esplosione della batteria o danneggiare il telefono.

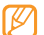

Quando la batteria è scarica, il telefono riproduce un tono di avviso e visualizza un messaggio di batteria scarica. L'icona della batteria (IIIII) apparirà vuota e lampeggerà. Se la batteria è troppo scarica per permettere il funzionamento del telefono, questo si spegne automaticamente. Per continuare a utilizzare il telefono, è necessario caricare la batteria.

- *1* Rimuovete la protezione del connettore multifunzione sul lato del telefono.
- *2* Inserite il connettore piccolo del caricabatteria nel connettore multifunzione.

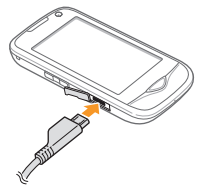

Il collegamento errato del caricabatteria può causare gravi danni al telefono. I danni causati da uso improprio non sono coperti dalla garanzia.

*3* Collegate la spina elettrica del caricabatteria a una presa di corrente standard AC 220V.

- • Durante il caricamento, potete utilizzare il telefono, ma la batteria verrà caricata più lentamente.
	- • Durante il caricamento il telefono può surriscaldarsi. Si tratta di un fenomeno normale che non dovrebbe influire sulla durata di vita del telefono né sulle sue prestazioni.
	- • Se il telefono non funziona correttamente, portatelo insieme al caricabatteria presso un Centro di assistenza Samsung.
- *4* Quando la batteria è completamente carica (l'icona non è più in movimento), scollegate il caricabatteria dal telefono e dalla presa di corrente standard AC 220V.

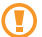

Non rimuovete la batteria prima di staccare il caricabatteria, per evitare di danneggiare il telefono.

### <span id="page-11-0"></span>**Installazione di una scheda di memoria (facoltativa)**

Per archiviare altri file multimediali, dovete inserire una scheda di memoria opzionale. Il telefono accetta schede di memoria microSD™ o microSDHC™ fino a massimo 16 GB (in base al produttore e al tipo di scheda di memoria).

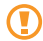

Samsung utilizza standard industriali per le schede di memoria, ma alcune marche potrebbero non essere completamente compatibili con il telefono. L'utilizzo di una scheda di memoria incompatibile potrebbe danneggiare il telefono o la scheda di memoria e danneggiare i dati memorizzati.

- 
- • Il telefono supporta la struttura di file FAT per le schede di memoria. Se si inserisce una scheda formattata con una diversa struttura di file, il telefono chiede di riformattarla.
- • Cancellature e scritture frequenti riducono la vita della scheda di memoria.

*1* Rimuovete il coperchio posteriore.

*2* Inserite la scheda di memoria con l'etichetta rivolta verso l'alto.

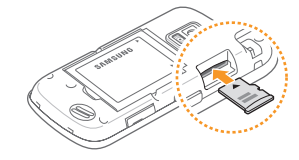

*3* Riposizionate il coperchio posteriore.

#### › **Rimozione della scheda di memoria**

- *1* Assicuratevi che la scheda di memoria non sia in uso.
- *2* Rimuovete il coperchio posteriore.

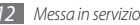

<span id="page-12-0"></span>*3* Per rimuovere la scheda di memoria, spingetela con delicatezza in modo da liberarla dal telefono, quindi estraetela dallo slot.

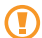

Non rimuovete la scheda di memoria quando il telefono è in fase di trasferimento o accesso alle informazioni, in quanto ciò potrebbe causare perdita di dati o danni alla scheda o al telefono.

#### › **Formattazione di una scheda di memoria**

La formattazione della scheda di memoria su computer può provocare incompatibilità con il telefono. Formattate la scheda di memoria solo sul telefono.

Nel Menu principale, selezionate **Impostazioni** → **Memoria** → **Dettagli scheda memoria** → **Formatta** → **Sì**.

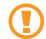

Prima di formattare la scheda di memoria, ricordate di effettuare un backup di tutti i dati importanti contenuti nel telefono. La garanzia del produttore non copre perdita di dati derivanti dalle azioni dell'utente.

## **Collegamento di un cinturino da trasporto (opzionale)**

- *1* Rimuovete il coperchio posteriore.
- *2* Fate scorrere il cinturino da trasporto attraverso il foro e agganciatelo alla piccola protuberanza.

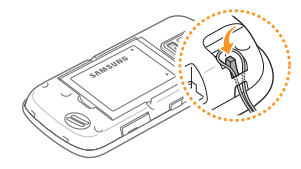

*3* Riposizionate il coperchio posteriore.

## <span id="page-13-0"></span>**Operazioni preliminari**

#### **Accensione e spegnimento del telefono**

Per accendere il telefono,

- **1** Tenete premuto  $\sim$  1.
- *2* Inserite il PIN e selezionate **Fatto** (se necessario).
- *3* Selezionate **OK** per registrare nuove schede SIM o USIM.
- *4* Selezionate **Succ.**
- *5* Assegnate un nome e un'icona alle schede SIM o USIM seguendo le istruzioni sullo schermo.
- *6* Selezionate **Succ.**
- *7* Selezionate una scheda SIM o USIM e selezionate **Attivo** per attivarla.
- *8* Selezionate l'elenco a discesa **Rete predefinita**, selezionate la scheda SIM o USIM primaria, quindi selezionate **Succ.**
- *9* Leggete le informazioni della guida e selezionate **Succ.**

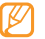

Dopo aver inserito le 2 schede SIM o USIM, viene richiesto di selezionarne una all'accesso ai servizi di rete, come chiamata, messaggistica e servizi Web.

Per spegnere il telefono, ripetete il passo 1 precedente.

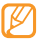

- • Seguite tutte le avvertenze e le indicazioni specificate dal personale autorizzato quando vi trovate in aree in cui l'uso dei dispositivi wireless è limitato, come sugli aeroplani e negli ospedali.
- • Per utilizzare solo i servizi non di rete del telefono, passate al profilo offline. ► p. [21](textanchor:Getting started.indd:_SERIAL_Set a sound profile)

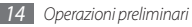

## <span id="page-14-0"></span>**Elementi del telefono**

#### › **Componenti del telefono**

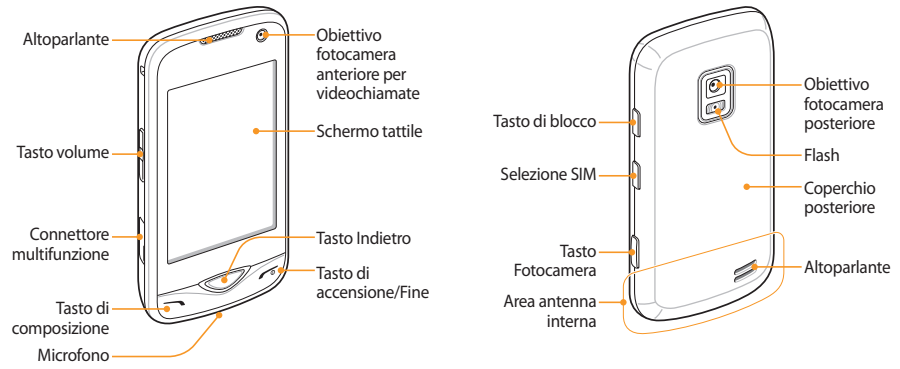

#### › **Tasti**

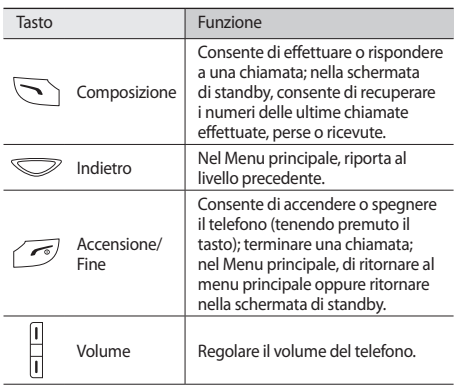

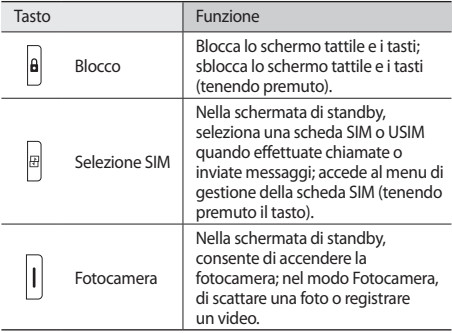

#### › **Icone indicatrici**

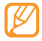

Le icone visualizzate sul display possono variare a seconda della regione o del gestore telefonico.

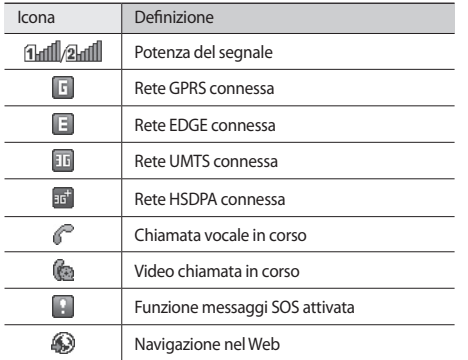

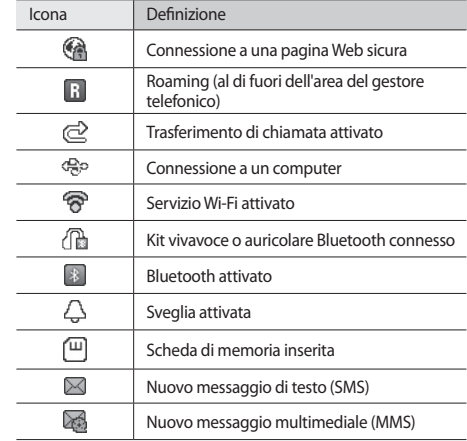

<span id="page-17-0"></span>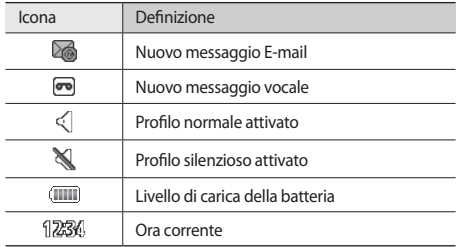

## **Schermo tattile**

Lo schermo tattile del telefono consente di selezionare le voci o eseguire le funzioni con facilità. Imparate le operazioni di base per usare lo schermo tattile.

- • Per evitare di graffiare lo schermo tattile, non utilizzate oggetti taglienti.
	- • Non mettete lo schermo tattile a contatto con dispositivi elettrici. Le scariche elettrostatiche possono causare il malfunzionamento dello schermo tattile.
	- • Non mettete lo schermo tattile a contatto con acqua. Lo schermo tattile potrebbe non funzionare correttamente in condizioni umide o se esposto ad acqua.

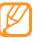

Per un utilizzo ottimale dello schermo tattile, rimuovete la pellicola protettiva dello schermo prima di utilizzare il telefono.

Controllate lo schermo tattile con le azioni seguenti:

- • Toccare: toccate una volta per selezionare o avviare un menu, un'opzione o applicazione.
- • Toccare due volte: toccate rapidamente due volte per aumentare o ridurre lo zoom mentre visualizzate foto o pagine Web.
- • Trascinare: toccate e tenete il dito su un elemento, quindi trascinate il dito per spostare l'elemento.
- • Scorrere: toccate e trascinate il dito in alto, in basso, a sinistra, a destra per spostare elementi negli elenchi.

<span id="page-18-0"></span>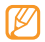

Se non utilizzate il telefono per un determinato periodo, viene disattivato lo schermo tattile. Per attivare lo schermo, premete un tasto qualsiasi.

• Potete inoltre regolare l'intervallo di tempo di attivazione della retroilluminazione. Nel Menu principale, selezionate **Impostazioni** → **Display e illuminazione** → **Durata retroilluminazione**.

## **Blocco o sblocco dello schermo tattile e dei tasti**

Potete bloccare lo schermo tattile e i tasti per evitare eventuali operazioni telefoniche indesiderate.

Per bloccare, premete [A]. Per sbloccare, tenete premuto [A]. In alternativa, premete [ $\theta$ ], quindi toccate e tenete premuto l'icona di blocco.

Potete inoltre impostare il telefono per bloccare automaticamente lo schermo tattile e i tasti quando non utilizzate il telefono per un periodo specificato. Nel Menu principale, selezionate **Impostazioni** → **Magic touch** → **Attivo**  in **Blocco automatico**.

## **Accesso ai menu**

Per accedere ai menu del telefono,

- *1* Nella schermata di standby, selezionate **Menu** per accedere al menu Principale.
- *2* Scorrete a sinistra o a destra a una schermata del menu principale.
- *3* Selezionate un menu o un'applicazione.
- *4* Toccate il tasto Indietro per salire di un livello; premete [ $\sim$  ] per chiudere il menu o l'applicazione e ritornare alla schermata di standby.

#### › **Organizzazione delle applicazioni del menu Principale**

Potete riorganizzare le applicazioni nel Menu principale modificandone l'ordine o raggruppandole in categorie in base alle vostre esigenze e preferenze.

*1* Nella schermata di standby, selezionate **Menu** per accedere al menu Principale.

- <span id="page-19-0"></span>*2* Selezionate **Modif.** nella parte superiore sinistra dello schermo.
- *3* Trascinate un'icona di applicazione nella posizione desiderata.

Potete spostare l'icona di un'applicazione su un'altra schermata del menu principale.

*4* Selezionate **Fatto**.

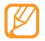

Selezionate **Ripristina** per inizializzare le schermate del menu Principale.

## **Widget**

I widget sono piccole applicazioni che forniscono utili funzioni e informazioni nella schermata di standby.

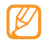

- • Alcuni widget consentono di effettuare connessioni a servizi Web. L'utilizzo di un widget basato su Web può determinare costi aggiuntivi.
- • I widget disponibili possono variare in base ai piani del gestore telefonico o della regione.

### › **Apertura della barra degli strumenti widget**

Per aprire la barra degli strumenti widget e accedere ai widget,

- *1* Nella schermata di standby, selezionate **Widget** in alto a sinistra dello schermo per aprire la barra degli strumenti widget.
- *2* Scorrete verso sinistra o destra sulla barra degli strumenti per trovare il widget che volete utilizzare.
- *3* Trascinate il widget sulla schermata di standby oppure selezionate il widget da attivare sulla schermata di standby. Per spostare di nuovo il widget sulla barra degli strumenti, trascinatelo nella posizione desiderata sulla barra degli strumenti widget.

*4* Selezionate **Fatto**.

## › **Visualizzazione o modifica dei widget**

Potete visualizzare i nomi dei widget o selezionare i widget da includere sulla barra degli strumenti.

- *1* Aprite la barra degli strumenti widget e selezionate .
- **2** Selezionate **12** nella schermata di standby.

<span id="page-20-0"></span>I widget contrassegnati sono disponibili dalla barra degli strumenti widget.

*3* Selezionate i widget da includere nella barra degli strumenti. *4* Selezionate **Salva**.

## **Personalizzazione del telefono**

Personalizzate il telefono in base alle vostre preferenze.

#### › **Impostazione di data e ora correnti**

- *1* Nel Menu principale, selezionate **Impostazioni** <sup>→</sup> **Ora e data**.
- *2* Impostate le opzioni della ora e la data.
- *3* Selezionate **Salva**.

### › **Regolazione del volume dei toni tasti**

Nella schermata di standby, premete il tasto Volume su o giù.

#### › **Regolazione dell'intensità della vibrazione dello schermo tattile**

Potete regolare l'intensità del feedback di vibrazione quando toccate lo schermo del telefono.

- *1* Nel Menu principale, selezionate **Impostazioni** <sup>→</sup> **Telefono** → **Feedback vibrazione**.
- *2* Trascinate il cursore per regolare l'intensità della vibrazione.

## › **Passaggio al profilo silenzioso**

Nella schermata di standby, selezionate **Tastiera**, quindi tenete premuto  $\#$  per disattivare o attivare i suoni del telefono.

#### › **Impostazione di un profilo audio**

Potete cambiare i suoni del telefono personalizzando il profilo audio corrente o passando a un altro profilo. Per impostare un profilo,

- *1* Nel Menu principale, selezionate **Impostazioni** <sup>→</sup> **Profili telefono**.
- **2** Selezionate >> accanto al profilo in uso.
- *3* Selezionate una scheda SIM o USIM.

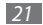

*4* Personalizzate le opzioni audio per chiamate in arrivo, messaggi in arrivo e altri suoni del telefono.

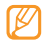

Le opzioni audio disponibili variano a seconda del profilo selezionato.

*5* Selezionate **Salva**.

Per passare a un altro profilo, selezionatelo dall'elenco.

#### › **Selezione di uno sfondo per la schermata di standby.**

Potete selezionare sfondi separati per ogni riquadro della schermata di standby e ogni scheda SIM o USIM.

- *1* Nella schermata di standby, scorrete a sinistra o a destra su un riquadro della schermata di standby.
- *2* Nel Menu principale, selezionate **Impostazioni** <sup>→</sup> **Display e illuminazione** → **Sfondo**.
- *3* Selezionate una scheda SIM o USIM.
- *4* Scorrete a sinistra o a destra su un'immagine. Per selezionare un'immagine dalla cartella immagini, selezionate **Immagini**.
- *5* Selezionate **Imposta**.

## › **Regolazione della luminosità del display**

- *1* Nel Menu principale, selezionate **Impostazioni** <sup>→</sup> **Display e illuminazione** → **Luminosità**.
- *2* Trascinate il cursore per regolare il livello di luminosità.
- *3* Selezionate **Salva**.

## › **Calibrazione dello schermo tattile**

Potete calibrare lo schermo in modo che il telefono riconosca meglio l'input.

- *1* Nel Menu principale, selezionate **Impostazioni** <sup>→</sup> **Telefono** → **Calibrazione**.
- *2* Toccate la destinazione sullo schermo fino al completamento della calibrazione.
- *3* Selezionate **Sì**.

#### › **Sblocco dello schermo tattile con i gesti**

Con la funzione di sblocco intelligente, potete sbloccare lo schermo tattile disegnando un carattere specificato sullo schermo bloccato. Per impostare un gesto di sblocco

- *1* Nel Menu principale, selezionate **Impostazioni** <sup>→</sup> **Sblocco intelligente**.
- *2* Selezionate **Attivo** in **Sblocco con gesto**.
- *3* Selezionate un'opzione di sblocco.

Potete impostare il telefono solo per lo sblocco, per lo sblocco e l'esecuzione di una chiamata a un numero preferito o per lo sblocco e l'avvio di un'applicazione.

Se impostate il telefono solo per lo sblocco, andate al passaggio 5.

- *4* Selezionate un numero preferito da comporre o selezionare un'applicazione da lanciare.
- *5* Selezionate un gesto (da A a Z) per la funzione di sblocco intelligente.

Per selezionare la lingua per i gesti, selezionate **Cambia lingua**.

*6* Premete il tasto Indietro. Se impostate il telefono solo per lo sblocco, andate al passaggio 7.

#### *7* Selezionate **Salva**.

Per sbloccare lo schermo tattile, premete un tasto qualsiasi e disegnate il gesto corrispondente alla funzione di sblocco desiderata.

#### › **Blocco del telefono**

Potete bloccare il telefono attivandone la password.

*1* Nel Menu principale, selezionate **Impostazioni** <sup>→</sup> **Sicurezza**  → **Telefono**.

#### *2* Selezionate **Attivo** in **Blocco telefono**.

- *3* Inserite una nuova password, di lunghezza compresa tra 4 e 8 caratteri, quindi selezionate **Fatto**.
	- *4* Inserite un'altra volta la nuova password e selezionate **Fatto**.
- 

La prima volta che accedete a un menu che richiede una password, viene chiesto di creare e confermare la password.

<span id="page-23-0"></span>Dopo aver attivato il blocco del telefono, dovrete inserire la password ogni volta che lo accendete.

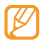

- • Se dimenticate la password, portate il telefono a un centro assistenza Samsung per sbloccarlo.
- • Samsung non è responsabile per eventuali perdite di password o di informazioni private o altri danni provocati da software illegale.

#### › **Blocco della scheda SIM o USIM**

Potete bloccare il telefono attivando il PIN fornito con la scheda SIM o USIM.

- *1* Nel Menu principale, selezionate **Impostazioni** <sup>→</sup> **Sicurezza**  → **SIM**.
- *2* Selezionate una scheda SIM o USIM.
- *3* Selezionate **Attivo** in **Blocco PIN**.
- *4* Inserite il PIN della scheda SIM o USIM e selezionate **Fatto**.

Dopo aver attivato il blocco PIN, dovrete inserire il PIN ogni volta che accendete il telefono.

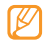

- • Se inserite un codice PIN errato per più volte consecutive, la scheda SIM o USIM si blocca. Per sbloccare la scheda SIM o USIM dovrete inserire il codice di sblocco PIN (PUK).
- • Se bloccate la scheda SIM o USIM immettendo un PUK errato, portate la scheda al gestore per sbloccarla.

## **Gestione delle schede SIM o USIM**

Il vostro telefono supporta la modalità Dual SIM che consente di utilizzarle due schede SIM o USIM contemporaneamente senza doverle rimuovere o sostituire. Imparate a selezionare una scheda e una rete predefinita e a modificare le impostazioni della scheda.

#### › **Selezione di una scheda SIM o USIM e una rete predefinita**

- **Nella schermata di standby, tenete premuto [日].**
- *2* Selezionate **Rete** <sup>→</sup> un slot per scheda SIM o USIM.

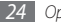

- <span id="page-24-0"></span>*3* Selezionate **Attivo** sotto il biglietto da visita.
- *4* Selezionate l'elenco a discesa **Rete predefinita**, quindi la scheda SIM o USIM predefinita.
- *5* Selezionate **Salva**. Il telefono si riavvia automaticamente.
- › **Cambio automatico della scheda SIM o USIM**
- **Nella schermata di standby, tenete premuto [日].**
- *2* Selezionate **Commutazione automatica SIM**.
- *3* Selezionate **Attivo** per attivare la funzione di commutazione automatica.
- *4* Impostate l'orario di inizio e di fine per cambiare la scheda SIM o USIM desiderata.
- *5* Selezionate **Salva**.

## **Inserimento di testo**

Potete inserire testo premendo i tasti sulla tastiera virtuale.

Quando toccate il campo di inserimento testo, per impostazione predefinita viene visualizzato il riquadro di inserimento con la tastiera virtuale.

- • Per passare al modo ABC o T9, selezionate **T9** sulla tastiera virtuale. Quando è attivo il modo T9, compare un punto verde.
- • Per passare da maiuscole a minuscole e viceversa o dal modo Numerico a Simbolico e viceversa, selezionate **Abc**. A seconda della regione, potrebbero essere disponibili modi di inserimento specifici per la lingua.
- Per cancellare l'immissione, selezionate  $\bullet$
- Per spostare il cursore selezionate  $\hat{\cdot}$ .
- Per passare al modo Simbolo, selezionate s<sup>2</sup>.
- Per inserire uno spazio, selezionate  $\Box$
- Toccate e tenete premuto  $\leftarrow$  per iniziare una nuova riga.

<span id="page-25-0"></span>Potete utilizzare le modalità indicate di seguito.

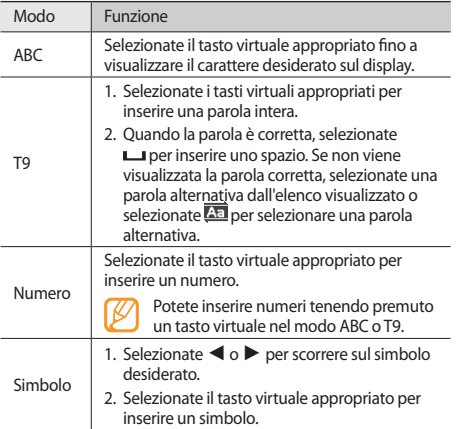

## **Accesso alle informazioni di supporto**

Imparate ad accedere alle informazioni sulle funzionalità principali del telefono.

- *1* Nella schermata di standby, aprite la barra degli strumenti widget.
- 2 Trascinate  $\overline{\mathbf{r}}$  sulla schermata di standby e selezionatelo.
- *3* Ruotate il telefono in senso antiorario, posizionandolo in senso orizzontale.
- *4* Selezionate un argomento relativo a un'applicazione o caratteristica.
- *5* Scorrete a destra per visualizzare più informazioni. Per tornare al livello precedente, selezionate ...

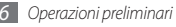

## <span id="page-26-0"></span>**Comunicazione**

## **Effettuazione delle chiamate**

Imparate a utilizzare le diverse funzioni, come effettuare e rispondere alle chiamate utilizzando le opzioni o personalizzando e utilizzando le funzionalità correlate.

#### › **Esecuzione e risposta a una chiamata**

#### **Esecuzione di una chiamata**

- *1* Nella schermata di standby, selezionate **Tastiera** e inserite il prefisso e il numero di telefono.
- **Premete [**  $\rightarrow$  **] per comporre il numero. Per una** videochiamata, selezionate → **Videochiamata**.

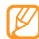

Durante una chiamata, il telefono blocca automaticamente lo schermo tattile per impedire immissioni accidentali. Per sbloccare, tenete premuto [ $\upbeta$ ].

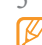

- Per terminare la chiamata, premete [  $\sim 1$ .
	- Utilizzate la rubrica per memorizzare i numeri composti con maggiore frequenza. ► p. [46](textanchor:Personal information.indd:_SERIAL_Contacts)
		- Per accedere velocemente al registro chiamate per riselezionare i numeri composti più frequentemente, premete  $\sim$  1.

#### **Risposta a una chiamata**

**2** Quando arriva una chiamata, premete  $\sim$  1.

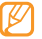

- Mentre il telefono squilla, premete verso il basso il tasto Volume per regolare il volume, oppure tenete premuto il tasto Volume per disattivare la suoneria.
- *2* Per una videochiamata, premete [ ] e selezionate **Mostra** per consentire all'interlocutore di vedervi.

L'obiettivo della fotocamera anteriore è attivato per mostrare l'immagine.

**Per terminare la chiamata, premete [** $\sim$  **].** 

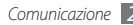

#### **Rifiuto di una chiamata**

Quando arriva una chiamata, premete [  $\sim$  ]. Il chiamante udirà un tono di linea occupata.

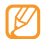

Potete impostare un elenco di numeri da rifiutare automaticamente. ► p. [30](textanchor:Communication.indd:_SERIAL_Set the auto rejection)

#### **Esecuzione di una chiamata a un numero internazionale**

- *1* Nella schermata di standby, selezionate **Tastiera**, toccate e tenete premuto **0** per inserire il carattere **+**.
- *2* Digitate il numero completo da comporre (prefisso internazionale, prefisso teleselettivo e numero di telefono), quindi premete  $\sim$  l per comporre il numero.

#### › **Utilizzo dell'auricolare**

Collegando l'auricolare in dotazione al connettore multifunzione, potete effettuare e rispondere alle chiamate:

- • Per lanciare l'ultima chiamata, tenete premuto il pulsante dell'auricolare.
- • Per rispondere a una chiamata, premete il pulsante dell'auricolare.
- • Per terminare una chiamata, tenete premuto il pulsante dell'auricolare.

#### › **Utilizzo delle opzioni durante una chiamata vocale**

Durante una chiamata vocale, potete utilizzare le opzioni seguenti:

- • Per regolare il volume della voce, premete il tasto Volume su o giù.
- • Per attivare il vivavoce, selezionate **Vivavoce**.

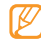

Se utilizzate la funzione vivavoce, in ambienti rumorosi, risulterà problematico sentire la persona con cui si sta parlando. Per prestazioni audio ottimali, usate la normale modalità del telefono.

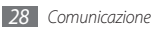

- • Per disattivare il microfono in modo che l'altro interlocutore non possa sentirvi, selezionate **Muto**.
- Per passare la chiamata corrente in una chiamata video, selezionate **Videochiamata**.
- • Per ascoltare e parlare all'altro interlocutore tramite l'auricolare, selezionate **Auricolare**.
- • Per mettere una chiamata in attesa, selezionate **In attesa**. Per recuperare una chiamata in attesa, selezionate **Recupera**.
- • Per comporre una seconda chiamata, componete un nuovo numero. La prima chiamata viene posta in attesa automaticamente.
- Per rispondere alla seconda chiamata, premete  $[\sim]$  quando sentite il tono della chiamata in attesa. La prima chiamata viene posta in attesa automaticamente.
- • Per passare da una chiamata all'altra, selezionate **Scambia**.
- • Per terminare la chiamata messa in attesa, selezionate **Attesa**  $\rightarrow$   $\blacksquare$
- • Per effettuare una chiamata in conferenza, eseguite o rispondete a una seconda chiamata e selezionate **Conferenza** quando si è connessi col secondo partecipante. Ripetete per aggiungere altri partecipanti. Per usare questa funzione, dovete abbonarvi al servizio di chiamata in conferenza.
- • Per essere in linea il partecipante corrente con il partecipante messo in attesa, selezionate **Altro** → **Trasferisci**. Sarete disconnessi.

#### › **Visualizzazione e composizione delle chiamate perse**

Il telefono visualizza le chiamate perse sul display.

- • Quando è presente una chiamata persa, selezionate la chiamata dal widget di avviso evento, quindi **Chiama** per comporre.
- • Quando sono presenti due o più chiamate perse, selezionate la chiamata dal widget di avviso evento, quindi **Registri** → una chiamata persa.

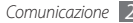

#### › **Utilizzo di funzionalità aggiuntive**

Potete utilizzare diverse altre funzionalità relative alle chiamate, come il rifiuto automatico, le chiamate simulate o il modo FCN (Fixed Dialling Number, numeri selezione fissa).

#### **Impostazione del rifiuto automatico**

Utilizzate il rifiuto automatico per rifiutare automaticamente le chiamate provenienti da determinati numeri. Per attivare il rifiuto automatico e impostare l'elenco rifiutati, eseguite le operazioni descritte di seguito.

- *1* Nel Menu principale, selezionate **Impostazioni**
	- → **Applicazioni** → **Chiamata** → **Tutte le chiamate** → **Rifiuto automatico**.
- *2* Selezionate **Attivo** in **Attivazione**.
- *3* Selezionare **Aggiungi numero** sotto **Elenco rifiutati**.
- *4* Selezionate il campo di inserimento numero, inserite il numero da rifiutare e selezionate **Fatto** → **Salva**.
- *5* Ripetete le operazioni dei punti da 3 a 4 per aggiungere ulteriori numeri.
- *6* Selezionate le caselle accanto ai numeri.

*7* Selezionate **Salva**.

#### **Esecuzione di una chiamata simulata**

Potete simulare chiamate in arrivo nel caso vogliate uscire da una riunione o terminare conversazioni non gradite. Per attivare la funzione di chiamata simulata,

#### *1* Nel Menu principale, selezionate **Impostazioni** → **Applicazioni** → **Chiamata** → **Chiamata simulata**.

*2* Selezionate **Attivo** in **Attivazione**.

Per effettuare una chiamata simulata, tenete premuto il tasto Volume verso il basso nella schermata di standby. La chiamata simulata squilla entro un intervallo di tempo specificato.

- • Potete modificare la durata dell'intervallo prima dell'arrivo della chiamata simulata. Nel Menu principale, selezionate **Impostazioni** → **Applicazioni** → **Chiamata** → **Chiamata simulata** → **Timer simulazione chiamata**.
	- • Potete far risultare più realistiche le chiamate simulate utilizzando una voce registrata. Nel Menu principale, selezionate **Impostazioni** → **Applicazioni**
		- → **Chiamata** → **Chiamata simulata** → **Simula chiamata vocale**.

*30 Comunicazione*

## <span id="page-30-0"></span>**Registro**

Imparate a visualizzare e gestire i registri delle chiamate effettuate, ricevute o perse e dei messaggi inviati.

#### › **Visualizzazione registri chiamate e messaggi**

- *1* Nel Menu principale, selezionate **Registro**.
- *2* Selezionate il menu a discesa **Tutto** e selezionate il tipo di registro.
- *3* Selezionate un registro per visualizzarne i dettagli.

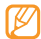

Dalla vista dettagli, potete comporre il numero, inviare un messaggio o aggiungere il numero alla rubrica o all'elenco rifiutati.

### › **Visualizzazione della gestione registri**

Dalla gestione registri, potete controllare la quantità di dati o il numero di messaggi inviati o ricevuti, nonché il costo e la durata delle chiamate.

- *1* Nel Menu principale, selezionate **Registro** <sup>→</sup> **Gestione**.
- *2* Selezionate l'opzione desiderata.

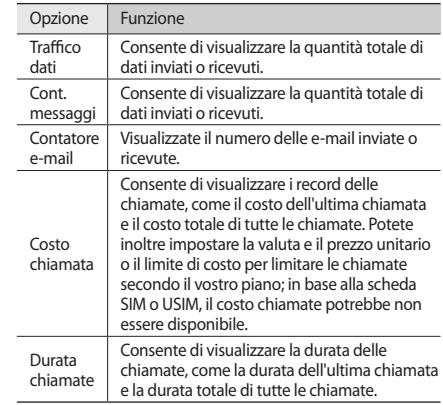

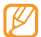

In gestione registri potete azzerare i contatori. Da ciascuna schermata, selezionate **Azzera**.

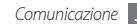

## <span id="page-31-0"></span>**Messaggi**

Imparate a creare e inviare messaggi di testo (SMS), multimediali (MMS) o e-mail e a visualizzare o gestire i messaggi inviati o ricevuti.

#### › **Invio di un SMS**

- *1* Nel Menu principale, selezionate **Messaggi** <sup>→</sup> **Crea messaggio** → **Messaggio**.
- *2* Selezionate il campo di inserimento destinatario, quindi . Potete inserire un numero o un indirizzo e-mail manualmente o selezionarne uno dal registro chiamate o gruppo selezionando un'altra opzione.
- *3* Selezionate le caselle di controllo accanto ai contatti, quindi **Aggiungi**.
- *4* Selezionate **Scrivi testo**.
- *5* Inserite il testo del messaggio e selezionate **Fatto**.
- *6* Per inviare il messaggio, selezionate **Invia**.

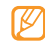

- • Se decidete di non inviare subito un messaggio, potete salvarlo nella cartella Bozze per uso successivo.
- • Se si verifica un errore durante l'invio di un messaggio, questo sarà salvato nella cartella In uscita per essere inviato successivamente.
- • Quando un messaggio viene inviato con successo, sarà salvato nella cartella Inviati.

#### › **Impostazione di un profilo MMS**

Per inviare e ricevere MMS, dovete attivare un profilo per collegarvi al server MMS. Oltre ai profili predefiniti dal gestore, potete aggiungerne uno personalizzato.

*1* Nel Menu principale, selezionate **Messaggi** <sup>→</sup> **Impostazioni** → **MMS** → **Profili**.

#### *2* Selezionate **Crea**.

- *3* Personalizzate i parametri del profilo di connessione.
- *4* Al termine, selezionate **Salva**.

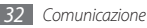

#### › **Invio di un MMS**

- *1* Nel Menu principale, selezionate **Messaggi** <sup>→</sup> **Crea messaggio** → **Messaggio**.
- *2* Selezionate il campo di inserimento destinatario, quindi . Potete inserire un numero o un indirizzo e-mail manualmente o selezionarne uno dal registro chiamate o gruppo selezionando un'altra opzione.
- *3* Selezionate i contatti e **Aggiungi**.

Quando inserite un indirizzo e-mail, viene chiesto se desiderate inviare un MMS. Selezionate **OK** per confermare.

- *4* Selezionate **Scrivi testo**, specificate il testo del messaggio e selezionate **Fatto**.
- *5* Selezionate **Agg.multimedia** e allegate un file. Potete selezionare un file dall'elenco o catturare una foto, un video o un clip audio.
- *6* Per inviare il messaggio, selezionate **Invia**.

### › **Impostazione di un profilo e account e-mail**

Oltre all'account e-mail predefinito dal gestore, potete aggiungere account e-mail personali. Inoltre, potete aggiungere un profilo di connessione personalizzato per utilizzare i servizi e-mail.

#### **Impostazione di un account e-mail**

*1* Nel Menu principale, selezionate **Messaggi** <sup>→</sup> **Impostazioni** → **E-mail** → **Account e-mail**.

Per aiuto durante l'impostazione dell'account e-mail, selezionate **Configurazione e-mail**.

- *2* Selezionate **Aggiungi account**.
- *3* Personalizzate le impostazioni dell'account.
- *4* Al termine, selezionate **Salva**.

#### **Impostazione di un profilo e-mail**

- *1* Nel Menu principale, selezionate **Messaggi** <sup>→</sup> **Impostazioni** → **E-mail** → **Profili**.
- *2* Selezionate **Crea**.
- *3* Personalizzate le impostazioni di rete.
- *4* Al termine, selezionate **Salva**.

#### › **Invio di un messaggio e-mail**

- *1* Nel Menu principale, selezionate **Messaggi** <sup>→</sup> **Crea messaggio** → **E-mail**.
- *2* Selezionate il campo di inserimento destinatario, quindi .

Potete inserire un indirizzo e-mail manualmente o selezionarne uno dal registro chiamate o gruppi selezionando un'altra opzione.

- *3* Selezionate le caselle di controllo accanto ai contatti, quindi **Aggiungi**.
- *4* Selezionate **Aggiungi oggetto**, specificate l'oggetto.
- *5* Selezionate **Scrivi testo**, specificate il testo dell'e-mail e selezionate **Fatto**.
- *6* Selezionate **Aggiungi file** e allegate un file. Potete selezionare un file dall'elenco o catturare una foto, un video o un clip audio.
- *7* Per inviare il messaggio, selezionate **Invia**.

## › **Visualizzazione di un messaggio**

I messaggi ricevuti, inviati o salvati vengono ordinati automaticamente nelle seguenti cartelle.

- • **Ricevuti**: SMS o MMS ricevuti.
- • **E-mail ricevute**: messaggi e-mail inviati o ricevuti.
- • **Bozze**: messaggi salvati per un utilizzo successivo.
- • **In uscita**: messaggi in corso o in attesa di invio.
- • **Inviati**: messaggi inviati.

#### **Visualizzazione di SMS o MMS**

- *1* Nel Menu principale, selezionate **Messaggi** quindi una cartella (ricevuti o inviati).
- *2* Selezionate un SMS o un MMS.

#### **Visualizzazione di un messaggio e-mail**

- *1* Nel Menu principale, selezionate **Messaggi** <sup>→</sup> **E-mail ricevute**.
- *2* Selezionate un account e-mail.

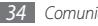

- *3* Selezionate **Scarica**.
- *4* Selezionate un'e-mail o un'intestazione.
- *5* Se avete selezionato un'intestazione, premete **Recupera** per visualizzare il corpo dell'e-mail.

## › **Ascolto di messaggi della segreteria**

Se avete impostato il trasferimento delle chiamate perse alla segreteria, i chiamanti possono lasciare messaggi quando non rispondete alle chiamate in arrivo. Per accedere alla segreteria e ascoltare i messaggi vocali,

- *1* Nella schermata di standby, selezionate **Tastiera**, quindi toccate e tenete premuto **1**.
- *2* Seguite le istruzioni fornite dalla segreteria.

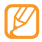

Prima di accedere alla segreteria, dovete memorizzarne il numero, che può essere fornito dal gestore telefonico.

## › **Utilizzo dei modelli di messaggi**

Imparate a creare e utilizzare modelli MMS per creare con facilità e rapidità nuovi messaggi.

#### **Creazione di un modello di testo**

- *1* Nel Menu principale, selezionate **Messaggi** <sup>→</sup> **Modelli** → **Modelli di testo**.
- *2* Selezionate **Crea** per aprire la finestra di un nuovo modello.
- *3* Toccate sul campo di inserimento, immettete il testo e selezionate **Fatto**.

#### *4* Selezionate **Salva**.

A questo punto potete inserire un modello di testo nel campo mentre create un SMS, MMS o un'e-mail mediante l'opzione di inserimento.

#### **Creazione di un modello MMS**

- *1* Nel Menu principale, selezionate **Messaggi** <sup>→</sup> **Modelli** → **Modelli MMS**.
- *2* Selezionate **Crea** per aprire la finestra di un nuovo modello.

*3* Create un MMS, con un oggetto e gli allegati desiderati, da usare come modello. ► p. [33](textanchor:Communication.indd:_SERIAL_Send a multimedia message)

#### *4* Selezionate **Salva**.

Per utilizzare un modello MMS per creare un nuovo MMS, dall'elenco modelli selezionate accanto al modello da utilizzare. Il modello viene aperto come nuovo MMS.

## › **Invio di un messaggio SOS**

In caso di emergenza, potete chiedere aiuto inviando un messaggio SOS a destinatari specificati.

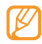

La disponibilità di questa funzione varia in base alla regione e al gestore telefonico.

- *1* Nel Menu principale, selezionate **Messaggi** <sup>→</sup> **Messaggi SOS** → **Opzioni di invio**.
- *2* Selezionate **Attivo** per attivare la funzione Messaggi SOS.
- *3* Selezionate il campo del destinatario per aprire l'elenco dei destinatari.

*4* Selezionate **Destinatari**, specificate un destinatario e selezionate **Salva**. Andate al passo 7.

Per selezionare un numero salvato nell'elenco contatti, selezionate **Rubrica** per aprire la rubrica, quindi continuate al passo successivo.

- *5* Selezionate i contatti e **Aggiungi**.
- *6* Selezionate un numero (se necessario).
- *7* Al termine, selezionate **Salva**.
- *8* Selezionate il menu a discesa **Ripeti** e impostate il numero di volte in cui il telefono ripete l'invio del messaggio SOS.
- *9* Selezionate **Salva** <sup>→</sup> **Sì**.

Per inviare un messaggio SOS, lo schermo tattile e i tasti devono essere bloccati. Premete quattro volte il tasto Volume.

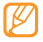

Dopo aver inviato un messaggio SOS, tutte le funzioni del telefono saranno sospese finché non si preme  $\sim$ 1.

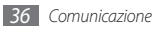
#### **IM**

Imparate a chattare con famiglia e amici di tutti i messenger istantanei, come Gtalk, AIM e Palringo.

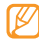

La disponibilità di questa funzione varia in base alla regione e al gestore telefonico.

- *1* Nel Menu principale, selezionate **IM**.
- *2* Selezionate **OK** dalla finestra introduttiva.
- 
- • La prima volta che accedete a Messenger, viene richiesto di confermare.
- • Per cambiare la lingua del Messenger, selezionate **Menu** → **Impostazioni**→ **Lingua**.
- *3* Specificate l'ID utente e la password, quindi accedete.
- *4* Chattate con la vostra famiglia o amici in modo istantaneo.

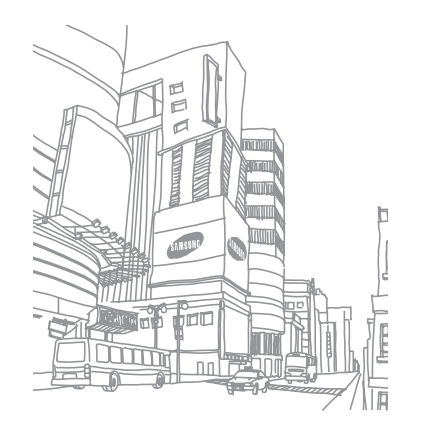

# **Giochi**

#### **Fotocamera**

Imparate a scattare e visualizzare foto e video. Potete scattare foto a risoluzioni fino a 2560 x 1920 pixel (5 mega pixel) e video a risoluzioni fino a 320 x 240 pixel.

#### › **Scatto di una foto**

- *1* Nella schermata di standby, premete il tasto Fotocamera per accendere la fotocamera.
- *2* Ruotate il telefono in senso antiorario, posizionandolo in senso orizzontale.

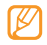

- • Toccate lo schermo per nascondere o visualizzare le icone nel mirino.
- • La capacità di memoria varia in base alla scena o alle condizioni di scatto.
- *3* Orientate l'obiettivo verso il soggetto ed eseguite le regolazioni desiderate. Premete il tasto Volume per zoomare in avanti o indietro.
- *4* Premete il tasto Fotocamera per scattare una foto. La foto viene salvata automaticamente.

Dopo aver scattato le foto, selezionate per visualizzarle.

#### › **Cattura di foto tramite le opzioni predefinite per varie scene**

La fotocamera fornisce impostazioni predefinite per varie scene. Potete semplicemente selezionare la modalità giusta per la condizione di scatto e per i soggetti.

- *1* Nel Menu principale, premete il tasto Fotocamera per accendere la fotocamera.
- *2* Ruotate il telefono in senso antiorario, posizionandolo in senso orizzontale.
- $S$ elezionate  $\mathbb{S}$   $\mathbb{S}$   $\mathbb{N}$   $\rightarrow$  una scena  $\rightarrow$   $\mathbb{S}$ .
- *4* Eseguite le regolazioni necessarie.
- *5* Premete il tasto Fotocamera per scattare una foto.

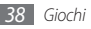

# › **Scatto di foto nel modo Scatta con sorriso**

La fotocamera è in grado di riconoscere i volti delle persone e consente di scattare foto con i sorrisi.

- *1* Nella schermata di standby, premete il tasto Fotocamera per accendere la fotocamera.
- *2* Ruotate il telefono in senso antiorario, posizionandolo in senso orizzontale.
- *3* Selezionate <sup>→</sup> **Scatta con sorriso**.
- *4* Eseguite le regolazioni necessarie.
- *5* Premete il tasto Fotocamera.
- Puntate l'obiettivo della fotocamera al soggetto.

Il telefono riconosce le persone in un'immagine e rileva i loro sorrisi. Quando il soggetto sorride, il telefono scatta automaticamente una foto.

# › **Scatto di foto in sequenza**

Potete facilmente scattare foto in sequenza di soggetti in movimento. Questa possibilità è utile per fotografare bambini che giocano o eventi sportivi.

- *1* Nella schermata di standby, premete il tasto Fotocamera per accendere la fotocamera.
- *2* Ruotate il telefono in senso antiorario, posizionandolo in senso orizzontale.
- *3* Selezionate <sup>→</sup> **Continuo**.
- *4* Eseguite le regolazioni necessarie.
- *5* Tenete premuto il tasto Fotocamera La fotocamera continua a scattare fino al rilascio del tasto fotocamera.

# › **Scatto di una foto panoramica**

Potete scattare foto panoramiche con il modo Panorama, Questa modalità è ideale per la fotografia di paesaggi.

- *1* Nella schermata di standby, premete il tasto Fotocamera per accendere la fotocamera.
- *2* Ruotate il telefono in senso antiorario, posizionandolo in senso orizzontale.

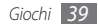

- *3* Selezionate <sup>→</sup> **Panorama**.
- *4* Eseguite le regolazioni necessarie.
- *5* Premete il tasto Fotocamera per scattare la prima foto.
- *6* Spostate lentamente il telefono nella direzione selezionata e allineate con il mirino.

Dopo aver allineato cornice e icona, la fotocamera scatta automaticamente la foto successiva.

*7* Ripetete il passaggio 6 per completare la foto panoramica.

# › **Scatto di una foto a mosaico**

Potete scattare più immagini e combinarle automaticamente in un mosaico.

- *1* Nella schermata di standby, premete il tasto Fotocamera per accendere la fotocamera.
- *2* Ruotate il telefono in senso antiorario, posizionandolo in senso orizzontale.
- *3* Selezionate <sup>→</sup> **Mosaico**.
- *4* Selezionate una composizione dell'immagine e premete il tasto Fotocamera.
- *5* Eseguite le regolazioni necessarie.
- *6* Premete il tasto Fotocamera per scattare le foto per ogni segmento.

## › **Scatto di foto con cornici decorative**

- *1* Nella schermata di standby, premete il tasto Fotocamera per accendere la fotocamera.
- *2* Ruotate il telefono in senso antiorario, posizionandolo in senso orizzontale.
- *3* Selezionate <sup>→</sup> **Cornice**.
- *4* Selezionate una cornice e premete il tasto Fotocamera.
- *5* Eseguite le regolazioni necessarie.
- *6* Premete il tasto Fotocamera per scattare la foto e applicare automaticamente la cornice decorativa.

## › **Registrazione di un video**

- *1* Nella schermata di standby, premete il tasto Fotocamera per accendere la fotocamera.
- *2* Ruotate il telefono in senso antiorario, posizionandolo in senso orizzontale.

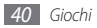

- *3* Selezionate per passare alla videocamera.
- *4* Orientate l'obiettivo verso il soggetto ed eseguite le regolazioni desiderate.
- *5* Premete il tasto Volume per zoomare in avanti o indietro.
- *6* Premete il tasto Fotocamera per avviare la registrazione.
- *7* Selezionate **□** o premete il tasto Fotocamera per interrompere la registrazione.

Il video viene salvato automaticamente.

Dopo aver acquisito i video, selezionate  $\blacktriangleright$  per visualizzarli.

#### **Lettore musicale**

Imparate ad ascoltare ovunque la vostra musica preferita con il lettore musicale. Il lettore musicale supporta i seguenti formati di file: mp3, aac, wma, 3gp e m4a.

#### › **Aggiunta di file musicali al telefono**

Iniziate trasferendo i file nel telefono o nella scheda di memoria:

- • Download dal wireless Web. ► p. [51](textanchor:Web.indd:_SERIAL_Browse web pages)
- • Download da un PC tramite il programma Samsung Kies.  $\blacktriangleright$  p. [61](textanchor:Connectivity.indd:_SERIAL_Connect with Samsung Kies)
- • Ricezione con Bluetooth. ► p. [59](textanchor:Connectivity.indd:_SERIAL_Receive data using the Bluetooth wireless feature)
- • Copia nella scheda di memoria. ► p. [61](textanchor:Connectivity.indd:_SERIAL_Connect as a mass storage device)
- • Sincronizzazione con Windows Media Player 11. ► p. [62](textanchor:Connectivity.indd:_SERIAL_Synchronise with Windows Media Player)

#### › **Riproduzione di musica**

Dopo aver trasferito i file musicali nel telefono o nella scheda di memoria,

*1* Nel Menu principale, selezionate **Lettore musicale**.

- *2* Selezionate una categoria musicale → un file musicale.
- *3* Controllate la riproduzione mediante una delle icone seguenti:

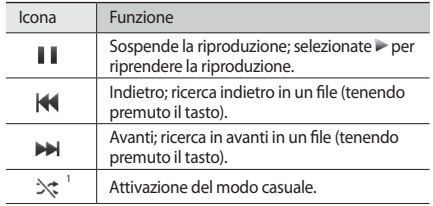

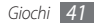

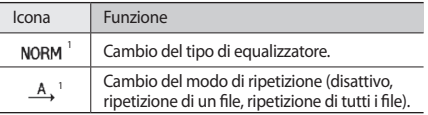

1. Queste icone vengono visualizzate quando toccate lo schermo del lettore.

## › **Creazione di una playlist**

- *1* Nel Menu principale, selezionate **Lettore musicale**.
- *2* Selezionate **Playlist** <sup>→</sup> **Crea**.
- *3* Selezionate il campo di immissione, inserite il titolo della nuova playlist, quindi selezionate **Fatto**.
- *4* Per assegnare un'immagine alla playlist, selezionate l'immagine sopra **Modifica** e selezionate un'immagine o scattate una nuova foto.
- *5* Selezionate **Salva**.
- *6* Selezionate la nuova playlist.

#### *7* Selezionate **Agg.** <sup>→</sup> **Brani**.

Potete aggiungere tutti i file musicali di un'altra playlist selezionando **Playlist** quindi una playlist.

*8* Selezionate i file da includere, quindi selezionate **Agg.**

# **Come trovare musica**

Imparate ad accedere al servizio musicale online per ottenere informazioni su una canzone.

- 
- • Questo servizio non è disponibile con alcuni gestori.
- • Il database potrebbe non contenere le informazioni per tutte le canzoni.
- *1* Nel Menu principale, selezionate **Trova musica**.
- *2* Selezionate **Trova musica** per collegare il telefono al server.
- *3* Selezionate il profilo di connessione da utilizzare.
- *4* Quando il telefono viene correttamente registrato, selezionate **per registrare una parte di una canzone.**

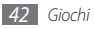

- *5* Selezionate per interrompere la registrazione.
- *6* Per inviare la registrazione al server informazioni musicali, seguite le istruzioni visualizzate sullo schermo.

# **Radio FM**

Imparate ad ascoltare musica e notizie con la radio FM. Per ascoltare la radio FM, dovete collegare l'auricolare in dotazione, che funge da antenna radio.

### › **Ascolto della radio FM**

- *1* Collegate al telefono l'auricolare in dotazione.
- *2* Nel Menu principale, selezionate **Radio FM**.
- *3* Selezionate **Sì** per avviare la sintonizzazione automatica.

La radio FM cerca e memorizza automaticamente le stazioni disponibili.

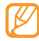

La prima volta che accendete la radio FM, verrà chiesto di avviare la sintonizzazione automatica.

*4* Controllate la radio FM con le icone seguenti:

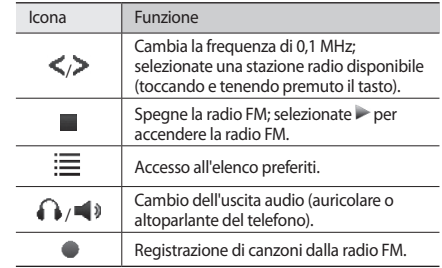

Per ottenere informazioni su una canzone ascoltata sulla radio FM, selezionate **Altro** → **Trova musica**. ► p. [42](textanchor:Entertainment.indd:_SERIAL_Find music)

Per aggiungere la stazione radio corrente all'elenco preferiti, selezionate **Aggiungi a Preferiti**.

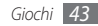

#### › **Memorizzazione automatica di stazioni radio**

- *1* Collegate al telefono l'auricolare in dotazione.
- *2* Nel Menu principale, selezionate **Radio FM**.
- *3* Selezionate **Altro** <sup>→</sup> **Sintonizzazione automatica**.
- *4* Selezionate **Sì** per confermare (se necessario). La radio FM cerca e memorizza automaticamente le stazioni disponibili.

## › **Registrazione di canzoni dalla radio FM**

- *1* Collegate al telefono l'auricolare in dotazione.
- *2* Nel Menu principale, selezionate **Radio FM**.
- *3* Selezionate per accendere la radio FM.
- *4* Scorrete alla stazione radio desiderata.
- Selezionate **per avviare la registrazione.**
- *6* Al termine della registrazione, selezionate **Ferma**. Il file registrato sarà salvato in **Clip radio** (nel Menu principale, selezionate **Archivio** → **Suoni**).

# **Giochi**

Imparate a usare giochi e applicazioni basati sulla tecnologia Java.

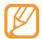

In base al software del telefono, il download di giochi o applicazioni Java può non essere supportato.

# › **Download di giochi e applicazioni**

- *1* Nel Menu principale, selezionate **Giochi** <sup>→</sup> **Altri giochi**. Il telefono effettua il collegamento al sito Web predefinito dal gestore.
- *2* Scegliete un gioco o un'applicazione da scaricare sul telefono.

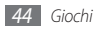

#### › **Utilizzo di giochi o avvio di applicazioni**

- *1* Nel Menu principale, selezionate **Giochi**.
- *2* Selezionate un gioco o un'applicazione dall'elenco e seguite le istruzioni visualizzate.

Selezionate **Altro** per accedere all'elenco delle opzioni e impostazioni per l'applicazione.

- 
- • I giochi o le applicazioni disponibili possono variare in base al gestore telefonico o al Paese.
- • Controlli e opzioni di giochi e applicazioni possono variare.

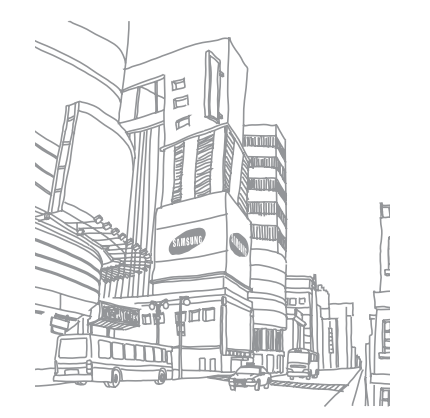

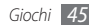

# **Informazioni personali**

# **Rubrica**

Imparate a creare e gestire un elenco di contatti personali o aziendali contenuto nella memoria del telefono o in una scheda SIM o USIM. Potete salvare nomi, numeri di cellulari, di rete fissa, indirizzi e-mail, compleanni e altro per i vostri contatti.

## › **Creazione di un contatto**

- *1* Nella schermata di standby, selezionate **Rubrica** <sup>→</sup> **Aggiungi contatto**.
- *2* Selezionate una posizione di memoria (telefono o scheda SIM o USIM).
- *3* Inserite le informazioni di contatto.
- *4* Selezionate **Salva** per aggiungere il contatto alla memoria.

Potete inoltre creare un contatto dalla schermata di composizione.

- *1* Nella schermata di standby, selezionate **Tastiera** e inserite un numero di telefono.
- *2* Selezionate <sup>→</sup> **Aggiungi a Rubrica** <sup>→</sup> **Nuovo**.
- *3* Selezionate una posizione di memoria.
- *4* Inserite le informazioni di contatto.
- *5* Selezionate **Salva** per aggiungere il contatto alla memoria.

#### › **Ricerca di uncontatto**

*1* Nella schermata di standby, selezionate **Rubrica**.

*2* Selezionate il campo di ricerca e inserite le prime lettere del nome desiderato.

Potete inoltre trascinare per selezionare la prima lettera del nome.

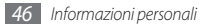

*3* Selezionate il nome del contatto dall'elenco.

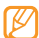

Dopo aver trovato il contatto, potete:

- chiamare il contatto o inviare un messaggio selezionando **del o del**
- • modificare le informazioni di contatto selezionando **Modifica**

# › **Impostazione di un numero preferito**

- *1* Nella schermata di standby, selezionate **Rubrica**.
- *2* Selezionate il menu a discesa **Rubrica** quindi **Preferiti**.
- *3* Selezionate un numero di posizione → un contatto. Il contatto viene salvato nell'elenco dei numeri preferiti.
	- • Dopo aver impostato un numero preferito, potete comporre il numero tenendo premuto il numero di posizione corrispondente sulla schermata di composizione.
		- • Tutti i numeri preferiti vengono assegnati all'elenco di amici ( **III**) nella barra degli strumenti widget.

### › **Creazione del biglietto da visita personale**

- *1* Nella schermata di standby, selezionate **Rubrica**.
- *2* Selezionate **Altro** <sup>→</sup> **Biglietto da visita personale**.
- *3* Inserite i vostri dettagli.
- *4* Selezionate **Salva**.
- - È possibile inviare il biglietto da visita allegandolo a un messaggio o ad un'e-mail, oppure trasferendolo tramite la funzione wireless Bluetooth o ActiveSync.

# › **Creazione di un gruppo di contatti**

La creazione di gruppi di contatti consente di gestire più contatti e inviare messaggi o e-mail a un intero gruppo. Iniziate a creare un gruppo.

- *1* Nella schermata di standby, selezionate **Rubrica**.
- *2* Selezionate il menu a discesa **Rubrica** quindi **Gruppi**.
- *3* Selezionate **Crea gruppo**.
- *4* Selezionate un nome, una foto ID chiamante, una suoneria e un tipo di vibrazione per il gruppo.
- *5* Selezionate **Salva**.

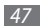

# **Agenda**

Imparate a creare e gestire eventi giornalieri, settimanali o mensili.

#### › **Creazione di un evento**

- *1* Nel Menu principale, selezionate **Agenda**.
- *2* Selezionate **Crea** <sup>→</sup> un tipo di evento.
- *3* Inserite i dettagli dell'evento, in base alle esigenze.
- *4* Selezionate **Salva**.

## › **Visualizzazione degli eventi**

Per cambiare la vista agenda

- *1* Nel Menu principale, selezionate **Agenda**.
- *2* Selezionate **Altro** <sup>→</sup> **Vista giorno**, **Vista settimana** o **Vista mese**.

Per visualizzare gli eventi per una data specifica

- *1* Nel Menu principale, selezionate **Agenda**.
- *2* Selezionate una data sull'agenda. Sull'agenda, le date con eventi pianificati sono indicate con un triangolo.
- *3* Selezionate un evento per visualizzarne i dettagli.

Per visualizzare gli eventi per tipo,

- *1* Nel Menu principale, selezionate **Agenda**.
- *2* Selezionate **Elenco eventi** <sup>→</sup> un tipo di evento.
- *3* Selezionate un evento per visualizzarne i dettagli.

# **Attività**

Imparate a creare un elenco di attività virtuali e impostare sveglie per ricordarvi attività importanti o impostarne la priorità.

# › **Creazione di un'attività**

- *1* Nel Menu principale, selezionate **Attività**.
- *2* Selezionate **Crea attività**.

*3* Specificate i dettagli dell'attività.

Per aggiungere impostazioni dettagliate, selezionate **Imposta dettagli**.

*4* Selezionate **Salva**.

## › **Visualizzazione delle attività**

*1* Nel Menu principale, selezionate **Attività**.

- *2* Selezionate il menu a discesa **Priorità** e una categoria (priorità, stato o data di scadenza) per ordinare le attività.
- *3* Selezionate un'attività per visualizzarne i dettagli.

# **Promemoria**

Imparate a registrare informazioni importanti da salvare e visualizzare in seguito.

# › **Creazione di un promemoria**

- *1* Nel Menu principale, selezionate **Promemoria**.
- *2* Selezionate **Crea nuovo**.
- *3* Inserite il testo del promemoria e selezionate **Fatto**.

# › **Visualizzazione dei promemoria**

- *1* Nel Menu principale, selezionate **Promemoria**.
- *2* Selezionate un promemoria per visualizzarne i dettagli.

# **Registratore**

Imparate a usare il registratore del telefono. Potete impostare promemoria vocali come suonerie per le sveglie.

### › **Registrazione di un promemoria vocale**

- *1* Nel Menu principale, selezionate **Reg. voc.**
- *2* Selezionate per avviare la registrazione.
- *3* Parlate vicino al microfono.
- Al termine, selezionate **...**

Il promemoria viene salvato automaticamente.

*5* Per registrare più promemoria vocali, selezionate **Registra**<sup>e</sup> ripetete i passi 2-4.

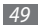

#### › **Riproduzione di un promemoria vocale**

- *1* Nel Menu principale, selezionate **Reg. voc.**
- *2* Selezionate **Registrazioni vocali** per accedere all'elenco dei promemoria vocali.
- *3* Selezionate un promemoria vocale.
- *4* Controllate la riproduzione con i tasti su schermo:

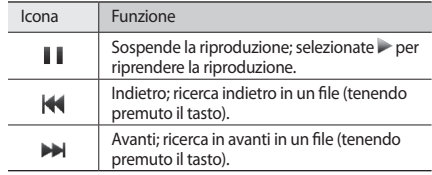

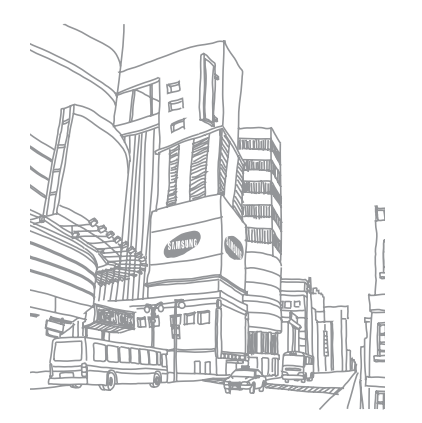

# **Web**

#### **Internet**

Imparate ad accedere e memorizzare le pagine Web preferite.

- • L'accesso al Web e il download dei dati possono determinare costi aggiuntivi. Per informazioni, rivolgetevi al gestore telefonico.
	- • Il menu del browser Web può variare, in base al proprio gestore telefonico.
	- • Le icone disponibili possono variare in base al gestore telefonico o alla regione.

## › **Impostazione di un profilo Internet**

Per accedere alla rete e collegarsi a Internet, dovete attivare un profilo di connessione. Oltre ai profili predefiniti dal gestore, potete aggiungerne uno personalizzato.

- *1* Nel Menu principale, selezionate **Internet** <sup>→</sup> **Impostazioni** → **Profili Internet**.
- *2* Selezionate **Crea**.
- *3* Personalizzate le impostazioni di rete.

## › **Esplorazione delle pagine Web**

*1* Nel Menu principale, selezionate **Internet** <sup>→</sup> **Homepage** per avviare una homepage specificata.

Per accedere a una pagina Web specifica, selezionate il campo di immissione URL, inserite l'indirizzo Web (URL) della pagina Web, quindi selezionate **Vai**.

#### *2* Esplorate le pagine Web utilizzando le icone seguenti:

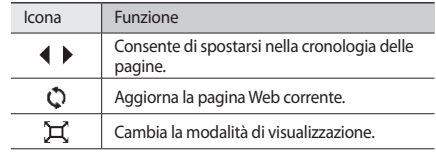

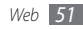

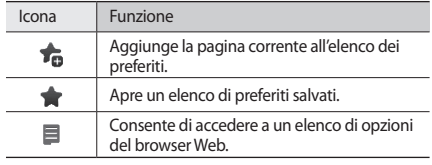

#### › **Memorizzazione delle pagine Web preferite**

Potete aggiungere ai preferiti le pagine Web visitate più spesso per accedervi rapidamente. Durante la navigazione Web, selezionate **per salvare la pagina Web corrente tra i preferiti.** 

Se conoscete l'indirizzo della pagina Web, potete aggiungere manualmente un preferito offline. Per aggiungere un preferito,

- *1* Nel Menu principale, selezionate **Internet** <sup>→</sup> **Preferiti**.
- *2* Selezionate **Agg.**
- *3* Inserite un indirizzo Web (URL) e un titolo della pagina.
- *4* Selezionate **Salva**.

# **Lettore RSS**

Imparate a utilizzare il lettore RSS per ricevere le ultime notizie e informazioni dai siti Web preferiti.

# › **Aggiunta di un indirizzo di feed RSS**

*1* Nel Menu principale, selezionate **Internet** <sup>→</sup> **Feed RSS**.

- *2* Selezionate **Aggiungi**.
- *3* Selezionate il campo d'immissione indirizzo.
- *4* Inserite l'indirizzo di un feed RSS e selezionate **Fatto**.
- *5* Selezionate **OK**.

## › **Aggiornamento e lettura dei feed RSS**

*1* Nel Menu principale, selezionate **Internet** <sup>→</sup> **Feed RSS**.

- *2* Selezionate **Agg.** <sup>→</sup> un feed <sup>→</sup> **Aggiorna** <sup>→</sup> **Sì**.
- *3* Selezionate una categoria di feed → un feed aggiornato.

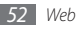

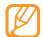

La funzione di aggiornamento automatico imposta il telefono per aggiornare automaticamente i feed RSS a intervalli specificati. Potete attivare la funzione di aggiornamento automatico selezionando **Internet** → **Impostazioni** → **Aggiornamento RSS**. L'attivazione della funzione di aggiornamento automatico aumenta la quantità di dati scaricati e può determinare costi aggiuntivi.

# **Download**

Imparate a scaricare file multimediali diversi, come sfondi, suonerie, giochi, musica e clip video.

- *1* Nel Menu principale, selezionate **Download**.
- 

*2* Cercate e scaricate i file multimediali desiderati sul telefono.

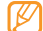

In base al sistema DRM (Digital Rights Management), alcuni degli elementi multimediali scaricati da Internet o ricevuti negli MMS potrebbero richiedere una chiave di licenza per l'accesso. È possibile acquistare la chiave dal sito Web che possiede i diritti sul contenuto.

# **Google**

Imparate a utilizzare i diversi servizi di Google, come ricerca, e-mail e mappe.

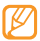

- • La disponibilità di alcuni servizi varia in base alla regione e al gestore telefonico.
- • I passi da seguire per utilizzare questa funzione possono variare in base alla regione o al gestore telefonico.

# › **Utilizzo del servizio di ricerca di Google**

*1* Nel Menu principale, selezionate **Google** <sup>→</sup> **Cerca**.

- *2* Selezionate il campo di ricerca.
- *3* Inserite una parola chiave e selezionate **Cerca**.

## › **Utilizzo del servizio di ricerca di Google Mail**

Potete accedere all'account Google Mail e inviare o leggere messaggi e-mail sul telefono.

- *1* Nel Menu principale, selezionate **Google** <sup>→</sup> **Mail**.
- *2* Specificate l'ID utente e la password, quindi accedete.
- *3* Utilizzate il vostro account e-mail.

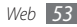

# › **Utilizzo del servizio Google Maps**

- *1* Nel Menu principale, selezionate **Google** <sup>→</sup> **Mappe**.
- *2* Scorrete la mappa.
- *3* Ingrandite o riducete sulla località desiderata.

# **Sincronizzazione**

Imparate a sincronizzare contatti, aventi dell'agenda, attività e promemoria con il server Web specificato.

#### › **Impostazione di un profilo di sincronizzazione**

- *1* Nel Menu principale, selezionate **Sincronizza**.
- *2* Selezionate **Agg.** e specificate le opzioni del profilo.
- *3* Al termine, selezionate **Salva**.

## › **Avvio della sincronizzazione**

- *1* Nel Menu principale, selezionate **Sincronizza**.
- *2* Selezionate un profilo di sincronizzazione.
- *3* Selezionate **Continua** per avviare la sincronizzazione con il server Web specificato.

# **ActiveSync**

Imparate a sincronizzare i dati personali, come e-mail, contatti, eventi dell'agenda e attività, tra il telefono e il server Microsoft Exchange o l'account Google.

- • Google Sync non supporta la sincronizzazione delle attività.
	- • Potete utilizzare la funzione Microsoft Exchange ActiveSync® solo con servizi forniti in licenza da Microsoft Corporation.
- • L'accesso al server può determinare costi aggiuntivi.

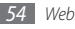

#### › **Impostazione di un profilo e server Microsoft Exchange**

- *1* Nel Menu principale, selezionate **ActiveSync**.
- *2* Specificate le impostazioni del server Microsoft Exchange.
- *3* Selezionate **Salva**.
- *4* Selezionate un profilo di connessione da usare per Exchange ActiveSync.
- *5* Al termine, selezionate **Salva**.
- *6* Selezionate **OK** per confermare la schermata di attivazione.
- *7* Selezionate un profilo di sincronizzazione.

Viene avviata la sincronizzazione con il server Microsoft Exchange specificato.

# › **Avvio della sincronizzazione**

Dopo aver configurato le impostazioni di sincronizzazione per ogni tipo di dati, potete sincronizzare i dati con il server Exchange (tutti i dati contemporaneamente o solo e-mail).

Per sincronizzare tutti gli elementi.

- *1* Nel Menu principale, selezionate **ActiveSync**.
- *2* Selezionate **Sincronizza**.

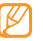

Se si sincronizzano tutti gli elementi, potreste incorrere in costi aggiuntivi per l'aggiornamento di elementi non necessari.

Per sincronizzare solo le e-mail,

- *1* Nel Menu principale, selezionate **ActiveSync**.
- *2* Selezionate **E-mail** <sup>→</sup> **Ricevuti** <sup>→</sup> **Sincronizza** <sup>→</sup> **E-mail** → **Selez.**, oppure selezionate **In uscita** → **Sincronizza**.

# **Communities**

Imparate a condividere foto e video con altri nei siti Web e blog sociali, come MySpace o Facebook.

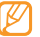

La disponibilità di questa funzione varia in base alla regione e al gestore telefonico.

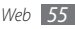

- › **Impostazione dell'elenco di blog o siti Web preferiti**
- *1* Nel Menu principale, selezionate **Communities**.
- *2* Selezionate il profilo di connessione per accedere a **Communities**.
- *3* Selezionate **Sì** per impostare l'elenco di blog o siti Web preferiti (se necessario).
- *4* Selezionate **Accetta** per confermare l'accettazione del disclaimer generale.

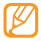

- La prima volta che accedete al menu, viene richiesto di confermare.
- *5* Selezionate il sito Web o blog da aggiungere e premete **Salva**.

Per aggiornare di nuovo l'elenco di community, selezionate **Aggiorna elenchi**, vengono aggiunti automaticamente all'elenco nuovi siti Web e blog.

### › **Condivisione di un file**

Per caricare o visualizzare foto e video, è necessario disporre di un account di siti Web o blog di condivisione foto.

- *1* Nel Menu principale, selezionate **Communities**.
- *2* Selezionate **Carica sul Web**.
- *3* Selezionate un sito Web o blog a cui accedere.
- *4* Specificate l'ID utente e la password, quindi accedete (se necessario).
- *5* Per caricare i file, selezionate **Tocca per aggiungere**<sup>e</sup> selezionate un file multimediale.
- *6* Inserite i dettagli di pubblicazione, quindi selezionate **Carica**.

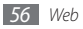

# **Facebook**

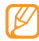

La disponibilità di questa funzione varia in base alla regione e al gestore telefonico.

- *1* Nel Menu principale, selezionate **Facebook**.
- *2* Specificate l'indirizzo e-mail e selezionate **Accesso**.
- *3* Utilizzate le seguenti funzioni:

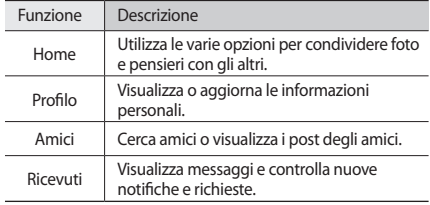

# **MySpace**

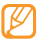

La disponibilità di questa funzione varia in base alla regione e al gestore telefonico.

- *1* Nel Menu principale, selezionate **MySpace**.
- *2* Specificate l'indirizzo e-mail e selezionate **Accesso**.
- *3* Utilizzate le seguenti funzioni:

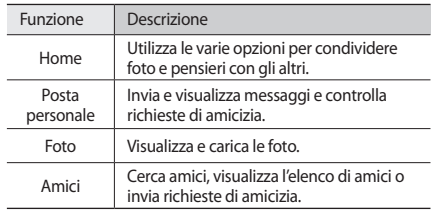

# **Connettività**

## **Bluetooth**

Bluetooth è una tecnologia di comunicazione wireless a corto raggio in grado di scambiare dati entro distanze di circa 10 metri senza richiedere connessione fisica.

- 
- Samsung non è responsabile per la perdita, l'intercettazione o l'abuso dei dati inviati o ricevuti tramite la funzionalità wireless Bluetooth.
- • Verificate sempre di condividere e ricevere dati da dispositivi affidabili e adeguatamente protetti. In presenza di ostacoli tra i dispositivi, la distanza operativa può diminuire.
- • Alcuni dispositivi, in particolare quelli che non sono stati collaudati o approvati da Bluetooth SIG, possono essere incompatibili con il telefono.

#### › **Attivazione della funzione wireless Bluetooth**

- *1* Nel Menu principale, selezionate **Bluetooth**.
- *2* Selezionate **Attivo** per attivare la funzionalità wireless Bluetooth.
- *3* Per consentire ad altri dispositivi di individuare il telefono, selezionate **Altro** → **Impostazioni** → **Attivo** in **Visibilità telefono** → un'opzione di visibilità → **Salva**.

Se avete selezionato **Personalizzato**, impostate il periodo di tempo per cui il telefono sarà visibile.

- *4* Selezionate **Salva**.
- › **Ricerca e abbinamento con altri dispositivi abilitati Bluetooth**

*1* Nel Menu principale, selezionate **Bluetooth** <sup>→</sup> **Cerca**.

*2* Selezionate un dispositivo.

*3* Inserite un PIN per la funzionalità wireless Bluetooth o il PIN Bluetooth dell'altro dispositivo, se è presente, quindi selezionate **Fatto**. In alternativa, selezionate **Sì** per abbinare il PIN di telefono e dispositivo.

Quando il proprietario dell'altro dispositivo immette lo stesso PIN o accetta la connessione, l'abbinamento viene completato. Se l'abbinamento ha esito positivo, il dispositivo cerca automaticamente i servizi disponibili.

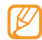

Alcuni dispositivi, in particolare auricolari o kit vivavoce per auto, possono avere un codice PIN Bluetooth fisso, ad esempio 0000. Se l'altro dispositivo ha un PIN, occorre immetterlo.

Dopo aver abbinato il telefono con un altro dispositivo Bluetooth, l'icona del dispositivo diventa blu. Selezionate un dispositivo abbinato e utilizzate le opzioni seguenti:

- • Per modificare il nome del dispositivo, selezionate il dispositivo connesso, quindi **Rinomina**.
- • Per consentire al dispositivo di accedere al telefono senza conferma, selezionate il dispositivo connesso, quindi **Autorizza dispositivo**.

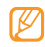

Per controllare i servizi Bluetooth disponibili sul telefono e le informazioni su tali servizi, selezionate **Altro** → **Servizi Bluetooth**.

#### › **Invio di dati tramite la funzione wireless Bluetooth**

- *1* Selezionate un file o elemento, ad esempio un contatto, evento del calendario, promemoria, attività o file multimediale, da un'applicazione appropriata o **Archivio**.
- *2* Selezionate **Invia con** <sup>→</sup> **Bluetooth**, o selezionate **Altro** → **Invia biglietto da visita con** → **Bluetooth**.

#### › **Ricezione di dati tramite la funzione wireless Bluetooth**

- *1* Inserite il PIN per la funzionalità wireless Bluetooth, quindi selezionate **OK** (se necessario).
- *2* Selezionate **Sì** per confermare la ricezione dei dati dal dispositivo (se necessario).

I dati ricevuti vengono salvati in un'applicazione o cartella appropriata in base al tipo. Ad esempio, un clip musicale o audio viene salvato nella cartella suoni e un contatto nella rubrica.

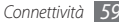

## **Wi-Fi**

Imparate ad usare le funzionalità di rete wireless che consentono di attivare e collegarsi a qualsiasi rete WLAN compatibile con lo standard IFFF 802.1x.

Potete collegarvi a Internet o altri dispositivi di rete ovunque sia disponibile un punto di accesso o hotspot wireless.

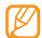

Questo telefono usa una frequenza non armonizzata e può essere utilizzato in tutti i paesi europei. La WLAN può essere utilizzata senza restrizioni all'interno della UE, ma non può essere usata all'aperto in Francia.

#### › **Attivazione della funzionalità WLAN**

Nel Menu principale, selezionate **Wi-Fi** → **Attivo**.

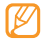

Una WLAN attiva in background consuma energia della batteria. Per conservare la carica della batteria, attivate la WLAN solo quando necessario.

#### › **Ricerca e connessione a una WLAN**

*1* Nel Menu principale, selezionate **Wi-Fi** <sup>→</sup> **Cerca**.

- *2* Selezionate una rete <sup>→</sup> **Connetti**.
- *3* Personalizzate le impostazioni per aggiungere un profilo di connessione per la rete selezionata.

Per informazioni sulle impostazioni, rivolgersi all'amministratore di rete della WLAN. Alcune impostazioni possono variare in base alla configurazione della rete selezionata.

#### *4* Al termine, selezionate **Salva**.

L'icona della rete connessa diventa blu. Potete anche usare il profilo WLAN per le connessioni di rete. Cambiate l'impostazione del profilo al profilo WLAN configurato nel browser WAP o altri servizi basati sul WAP.

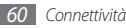

# **Collegamenti PC**

Imparate a collegare il telefono a un PC con il cavo dati per computer fornito, con varie modalità di connessione USB.

#### › **Connessione con Samsung Kies**

Verificate che Samsung Kies sia installato sul vostro computer. Potete anche scaricare il programma dal sito Web di Samsung (www.samsungmobile.com).

- *1* Nel Menu principale, selezionate **Impostazioni** <sup>→</sup> **Telefono** → **Collegamenti PC** → **Samsung Kies** o **Archiviazione di massa** → **Salva**.
- *2* Tramite un cavo dati opzionale per computer, collegate il telefono al computer con il connettore multifunzione.
- *3* Avviate Samsung Kies e utilizzate le connessioni wireless o copiate dati e file.

Per ulteriori informazioni, fate riferimento alla guida di Samsung Kies.

#### › **Connessione a un dispositivo di archiviazione di massa**

Potete collegare il telefono a un computer, come un disco rimovibile e accedere alla directory di file. Se inserite una scheda di memoria nel telefono, potete anche accedere alla directory della scheda utilizzando il telefono come lettore di schede di memoria.

- *1* Per trasferire file dalla o nella scheda di memoria, inserite una scheda nel telefono.
- *2* Nel Menu principale, selezionate **Impostazioni** <sup>→</sup> **Telefono** → **Collegamenti PC** → **Archiviazione di massa** → **Salva**.
- *3* Tramite un cavo dati opzionale per computer, collegate il telefono al computer con il connettore multifunzione. Dopo aver effettuato il collegamento, sul computer si apre una finestra a comparsa.
- *4* Aprite la cartella per visualizzare i file.
- *5* Copiate i file dal computer alla scheda di memoria.

#### › **Sincronizzazione con Windows Media Player**

Verificate che Windows Media Player sia installato nel computer.

- *1* Nel Menu principale, selezionate **Impostazioni** <sup>→</sup> **Telefono** → **Collegamenti PC** → **Lettore multimediale** → **Salva**.
- *2* Utilizzate un cavo dati per computer opzionale per collegare tramite il connettore multifunzione il telefono a Windows Media Player installato sul computer.

Dopo aver effettuato il collegamento, sul computer si apre una finestra a comparsa.

- *3* Aprite Windows Media Player per sincronizzare i file musicali.
- *4* Modificate o inserite il nome del telefono nella finestra a comparsa (se necessario).
- *5* Selezionate e trascinate i file musicali nell'elenco di sincronizzazione.
- *6* Avviate la sincronizzazione.

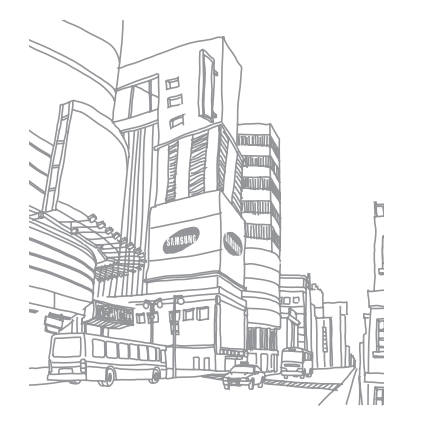

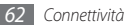

# **Strumenti**

# **Sveglie**

Imparate a impostare e controllare le sveglie per eventi importanti.

### › **Impostazione di una nuova sveglia**

- *1* Nel Menu principale, selezionate **Sveglie**.
- *2* Selezionate **Crea sveglia**.
- *3* Impostate i dettagli della sveglia.
- *4* Al termine, selezionate **Salva**.

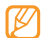

La funzione di accensione automatica consente di accendere automaticamente il telefono, se spento, e attivare la sveglia all'ora stabilita.

# › **Interruzione di una sveglia**

Quando la sveglia suona,

- • Toccate e tenete premuto **Ferma** per interrompere la sveglia.
- • Toccate e tenete premuto **Rinvia** per sospendere momentaneamente la sveglia e farla suonare nuovamente dopo il ritardo preimpostato.

# **Calcolatrice**

- *1* Nel Menu principale, selezionate **Calcolatrice**.
- *2* Utilizzate i tasti corrispondenti al display della calcolatrice per eseguire le operazioni matematiche di base.

# **Convertitore**

- *1* Nel Menu principale, selezionate **Convertitore** <sup>→</sup> un tipo di conversione.
- *2* Selezionate le valute o misure desiderate nei rispettivi campi e inserite i valori da convertire nei campi sottostanti.

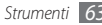

# **Dizionario**

Imparate a cercare parole nel dizionario e impostare l'elenco del dizionario personalizzato.

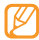

La disponibilità di questa funzione varia in base alla regione e al gestore telefonico.

# › **Ricerca di parole**

- *1* Nel Menu principale, selezionate **Dizionario**.
- *2* Inserite una parola e selezionate **Fatto**.
- *3* Selezionate la parola.

Per aggiungere la parola all'elenco del dizionario, selezionate **Salva in Vocabol. pers.** → **Sì**.

# › **Verifica del dizionario**

- *1* Nel Menu principale, selezionate **Dizionario**.
- *2* Selezionare **Vocabolario personale**.
- *3* Selezionate una parola dall'elenco.

# › **Visualizzazione della cronologia**

- *1* Nel Menu principale, selezionate **Dizionario**.
- *2* Selezionate **Altro** <sup>→</sup> **Cronologia** per visualizzare un elenco delle parole cercate.

# **Editor immagini**

Potete modificare le immagini e applicare effetti divertenti.

# › **Applicazione di effetti alle immagini**

- *1* Nel Menu principale, selezionate **Editor immagini**.
- *2* Ruotate il telefono in senso antiorario, posizionandolo in senso orizzontale.
- *3* Selezionate **Tocca qui per aprire** <sup>→</sup> un'immagine <sup>→</sup> **Agg.**
- *4* Selezionate **Effetti** <sup>→</sup> un'opzione di effetto (filtro, stile, curvatura o sfumatura parziale).

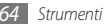

*5* Selezionate una variazione dell'effetto da applicare e scegliete **OK**.

Per applicare un effetto di sfocatura a un'area specifica di un'immagine, spostate o ridimensionate il rettangolo, quindi selezionate due volte **OK** .

- *6* Al termine, selezionate **File** <sup>→</sup> **Salva con nome**.
- *7* Selezionate una posizione di memoria (se necessario).
- *8* Inserite un nuovo nome di file per l'immagine, quindi selezionate **Fatto**.

# › **Regolazione di un'immagine**

- *1* Aprite un'immagine da modificare.
- *2* Selezionate **Regola** <sup>→</sup> un'opzione di regolazione (luminosità, contrasto o colore).

Per regolare automaticamente l'immagine, selezionate **Livello automatico**.

- *3* Regolate l'immagine come desiderate e selezionate **OK**.
- *4* Salvate l'immagine modificata con un nuovo nome di file.

### › **Trasformazione di un'immagine**

- *1* Aprite un'immagine da modificare.
- *2* Selezionate la freccia nella parte inferiore destra dello schermo.
- Selezionate (c) (per la rotazione o capovolgimento) o **d** (per il ridimensionamento).
- *4* Ruotate, inclinate o ridimensionate l'immagine come desiderato, quindi selezionate **OK**.
- *5* Salvate l'immagine modificata con un nuovo nome di file.

# › **Ritaglio di un'immagine**

- *1* Aprite un'immagine da modificare.
- *2* Selezionate la freccia nella parte inferiore destra dello schermo.
- *3* Selezionate .
- *4* Spostate o ridimensionate il rettangolo sull'area da ritagliare, quindi selezionate **OK** due volte.
- *5* Salvate l'immagine modificata con un nuovo nome di file.

### › **Inserimento di una funzionalità visuale**

- *1* Aprite un'immagine da modificare.
- *2* Selezionate la freccia nella parte inferiore destra dello schermo.
- $S$ elezionate  $T$  **4**  $\odot$   $\odot$   $\odot$
- *4* Selezionate una funzionalità visuale (immagine, emoticon o clip art) o inserite testo e selezionate **Fatto**.
- *5* Spostate o ridimensionate la funzionalità visuale, quindi selezionate **OK**.
- *6* Salvate l'immagine modificata con un nuovo nome di file.

# **Archivio**

Imparate ad accedere rapidamente e con facilità a tutte le immagini, i video, la musica e i clip audio e ad altri tipi di file memorizzati nel telefono o in una scheda di memoria.

## › **Formati di file supportati**

Il telefono supporta i seguenti formati di file:

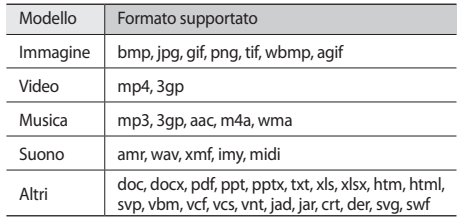

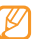

- In base al software installato nel telefono, alcuni formati di file non sono supportati.
- • Se la dimensione del file supera la memoria disponibile, potrebbe verificarsi un errore all'apertura dei file.

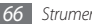

# › **Visualizzazione di un file**

- *1* Nel Menu principale, selezionate **Archivio** <sup>→</sup> un tipo di file. Cartelle o file nella scheda di memoria sono indicati da un'icona.
- *2* Selezionate una cartella <sup>→</sup> un file.

Durante la visualizzazione di un file, potete utilizzare le seguenti opzioni:

- Per stampare un'immagine con una connessione USB. selezionate **Altro** → **Stampa con** → **USB**.
- • Per stampare un'immagine tramite la funzionalità wireless Bluetooth, selezionate **Altro** → **Stampa con** → **Bluetooth** .
- • Per impostare un'immagine come sfondo, selezionate **Altro** → **Imposta come** → **Sfondo**.
- • Per impostare un clip audio come suoneria, durante la riproduzione selezionate **Imposta come** → un'opzione.

# **Cronometro**

- *1* Nel Menu principale, selezionate **Cronometro**.
- *2* Selezionate **Avvia** per avviare il cronometro.
- *3* Selezionate **Parziale** per registrare i tempi parziali.
- *4* Al termine, selezionate **Ferma**.
- *5* Selezionate **Ripristina** per cancellare i tempi registrati.

# **Timer**

- *1* Nel Menu principale, selezionate **Timer**.
- *2* Impostate l'intervallo di tempo da conteggiare alla rovescia.
- *3* Selezionate **Avvia** per avviare il conteggio.

Mentre il timer è in esecuzione in background, potete utilizzare altre funzioni. Premete il tasto Indietro o [ $\sim$ ] e accedete ad un'altra applicazione.

*4* Allo scadere del timer, toccate e tenete premuto **Ferma** per interrompere l'avviso.

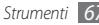

# **Editor video**

Imparate a creare o modificare i file video e ad applicare effetti visivi.

### › **Registrazione di un nuovo video**

- *1* Nel Menu principale, selezionate **Editor video**.
- *2* Ruotate il telefono in senso antiorario, posizionandolo in senso orizzontale.

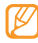

L'interfaccia dell'editor video appare solo nell'orientamento orizzontale.

- *3* Selezionate **Toccare qui per importare una scena**.
- *4* Selezionate una categoria di immagini o video → un'immagine o un video e selezionate **Agg.**
- Per aggiungere altre immagini o video, selezionate <sup>43</sup> → **Aggiungi scena** e ripetete il passaggio 4. Per selezionare la durata di visualizzazione di un'immagine, selezionate l'immagine → **Durata**.
- Per aggiungere testo tra le immagini o i video, selezionate **+** → **Aggiungi testo**.
- *7* Inserite il testo desiderato e selezionate **Fatto**.
- *8* Spostate o ridimensionate il testo aggiunto, quindi selezionate **OK**.

Per cambiare il testo o colore, selezionate un'icona  $(Aa, \pi, \Pi, \Pi, \Xi, \sigma, \Pi).$ 

- *9* Selezionate **Tocca qui per aggiungere musica in sottofondo** → una categoria audio → un suono → **Agg.**
- *10* Selezionate → **Aggiungi transizione** per aggiungere un effetto di transizione tra immagini o video.

#### *11* Al termine, selezionate **File** → **Esporta**.

Per salvare il progetto per uso successivo, selezionate **File** → **Salva progetto**. Il progetto verrà salvato in **Altri file**.

*12* Inserite un nuovo nome di file e selezionate **Fatto**.

## › **Ritaglio di un segmento di un video**

*1* Importate un video.

*2* Selezionate un video <sup>→</sup> **Ritaglia**.

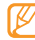

Per utilizzare la funzione di ritaglio, il video deve essere lungo più di 10 secondi.

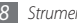

- *3* Selezionate per iniziare la riproduzione.
- **5** Spostate ▼ sulla sinistra in corrispondenza del punto in cui desiderate che inizi il nuovo videoclip.
- *Spostate* ▼ sulla destra in corrispondenza del punto in cui desiderate che finisca il nuovo videoclip.
- *6* Selezionate .
- *7* Salvate il video modificato con un nuovo nome di file.

# › **Divisione di un video**

- *1* Importate un video.
- *2* Selezionate un video <sup>→</sup> **Separa**.
- *3* Selezionate per iniziare la riproduzione.
- **5** Spostate ▼ sulla sinistra in corrispondenza del punto in cui si desidera dividere il file in due clip.
- Selezionate **...**
- *6* Salvate il video modificato con un nuovo nome di file.

# › **Applicazione di un effetto a un video**

*1* Importate un video.

- *2* Selezionate un video <sup>→</sup> **Effetti** <sup>→</sup> un'opzione di effetto.
- *3* Salvate il video modificato con un nuovo nome di file.

## › **Aggiunta di didascalia ad un video**

- *1* Importate un video.
- *2* Selezionate un video <sup>→</sup> **Sottotitoli**.
- *3* Selezionate per iniziare la riproduzione.
- **5** Spostate ▼ sulla sinistra in corrispondenza del punto in cui desiderate far apparire il testo.
- **Spostate ▼ sulla destra in corrispondenza del punto in cui** desiderate far scomparire il testo.
- *6* Selezionate .
- *7* Inserite il testo desiderato e selezionate **Fatto**.

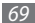

*8* Spostate o ridimensionate il testo aggiunto, quindi selezionate **OK**.

Per cambiare il testo o colore, selezionate il testo → un'icona  $($  Aa  $,$   $\mathrm{T}$  ,  $\mathrm{T}$  ,  $\mathrm{o}$   $\equiv$   $).$ 

*9* Salvate il video modificato con un nuovo nome di file.

# **Fusi orari**

Imparate a visualizzare l'ora di altre regioni e impostare il fuso contemporaneamente sul display.

#### › **Visualizzazione di un fuso orario**

- *1* Nel Menu principale, selezionate **Fusi orari**.
- *2* Scorrete a sinistra o a destra sulla mappa mondiale.

# › **Creazione di un fuso orario**

- *1* Nel Menu principale, selezionate **Fusi orari**.
- *2* Selezionate <sup>→</sup> **Aggiungi**.

*3* Selezionate un fuso orario.

Per applicare l'ora legale all'orologio, selezionate ...

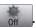

*4* Selezionate **Aggiungi** per creare il fuso orario.

Il fuso orario viene impostato come secondo orologio.

*5* Per aggiungere altri fusi orari, selezionate **Aggiungi**<sup>e</sup> ripetete i passaggi 3 e 4.

## › **Aggiunta di un fuso orario al display**

Con il widget doppio orologio, potete visualizzare due orologi con fusi orari diversi sul display.

Dopo aver creato i fusi orari,

- *1* Nel Menu principale, selezionate **Fusi orari**.
- *2* Selezionate <sup>→</sup> **Imp. come 2° orario**.
- *3* Selezionate il fuso orario da aggiungere al widget Doppio orologio.
- *4* Selezionate **Imposta**.

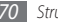

# **Impostazioni**

# **Accesso al menu Impostazioni**

- *1* Nel Menu principale, selezionate **Impostazioni**.
- *2* Selezionate una categoria e un'opzione.
- *3* Personalizzate l'impostazione e selezionate **Salva** o **Imposta**.

# **Profili telefono**

Selezionate un profilo audio da utilizzare o personalizzate le opzioni audio nei profili in base alle esigenze.

# **Display e illuminazione**

Accedete e modificate le seguenti impostazioni per controllare il display e l'uso della luce sul telefono.

- • **Sfondo**: selezionate un'immagine di sfondo per la schermata di standby.
- • **Widget**: selezionate i widget da rendere disponibili sulla barra degli strumenti.
- • **Tipo caratteri**: selezionate un tipo di carattere per il testo del display.
- • **Messaggio iniziale**: modificate il messaggio visualizzato all'accensione del telefono.
- • **Luminosità**: consente di impostare la luminosità del display.
- • **Durata retroilluminazione**: impostate la durata dell'accensione della retroilluminazione del display.

# **Ora e data**

Accedete a modificate le seguenti impostazioni per controllare la visualizzazione di data e ora sul telefono.

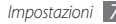

# **Telefono**

Accedete e modificate le impostazioni seguenti per controllare le impostazioni generali del telefono:

- • **Lingua**: selezionate la lingua da utilizzare sul display del telefono e per l'inserimento di testo.
- • **Feedback vibrazione**: regolate l'intensità della vibrazione risultante dal tocco sullo schermo.
- • **Calibrazione**: riallineate i sensori dello schermo tattile con gli input.
- • **Informazioni chiamante perse**: specificate se visualizzare o meno le informazioni sul chiamante per messaggi e chiamate persi.
- • **Pausa cortesia**: attiva la funzione cortesia che consente di disattivare tutti i suoni del dispositivo capovolgendo il dispositivo.
- • **Collegamenti PC**: impostate una modalità USB da attivare quando collegate il telefono al PC. ► p. [61](textanchor:Connectivity.indd:_SERIAL_PC connections)
- • **Licenze**: personalizza le impostazioni relative alle chiavi di licenza, come ricerca, avviso di scadenza o download in reti estere.

# **Sblocco intelligente**

attiva la funzionalità di sblocco con gesto che consente di sbloccare lo schermo tattile e i tasti tracciando un carattere specificato. ► p. [23](textanchor:Getting started.indd:_SERIAL_Unlock the touch screen with gestures)

# **Magic touch**

Impostate il telefono per bloccare automaticamente lo schermo tattile e i tasti quando non utilizzate il telefono per un periodo specificato.

# **Applicazioni**

Accedete e modificate le seguenti impostazioni per controllare le applicazioni del telefono:

- • **Chiamata**: personalizzate le impostazioni per le funzioni di chiamata.
- • **Messaggi**: personalizzate le impostazioni per le funzioni dei messaggi:
- • **Rubrica**: personalizzate le impostazioni della rubrica.
- • **Agenda**: personalizzate le impostazioni dell'agenda.
- **Internet**: personalizzate le impostazioni del browser Web. ► p. [51](textanchor:Web.indd:_SERIAL_Set up an internet profile)
- • **Lettore multimediale**: personalizzate le impostazioni del lettore multimediale e video.

## **Sicurezza**

Accedete e modificate le seguenti impostazioni per proteggere telefono e dati:

### • **Telefono**

- **Blocco telefono**: attivate o disattivate la funzione di blocco in modo da richiedere una password prima di utilizzare il telefono.
- **Blocco SIM**: attivate o disattivate la funzione di blocco SIM in modo da richiedere la password SIM quando cambiate la scheda SIM o USIM.
- **Blocco privacy**: consente di privatizzare vari tipi di dati; per accedere ai dati privati, dovete inserire la password del telefono.
- **Cambia password**: consente di modificare la password del telefono.
- • **SIM**
	- **Blocco PIN**: attivate o disattivate la funzione di blocco SIM in modo da richiedere la password SIM quando cambiate la scheda SIM o USIM.
	- **Modo selezione fissa**: consente di attivare o disattivare il modo FDN per limitare le chiamate ai numeri dell'elenco FDN.
	- **Cambia codice PIN**: consente di modificare il PIN utilizzato per accedere ai dati di SIM o USIM.
	- **Cambia PIN2**: consente di modificare il PIN2, utilizzato per proteggere il PIN principale.

# **Rete**

Accedete o modificate le seguenti impostazioni per controllare come selezionare e collegarsi alle reti:

- • **Selezione rete**: imposta il metodo di selezione rete su automatico o manuale.
- • **Modalità rete**: consente di selezionare una banda di rete.
- • **Connessioni**: consente di impostare profili di connessione da utilizzare per le funzionalità di rete.

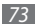

- • **Certificati**: consente di visualizzare i certificati richiesti per i servizi di rete.
- • **Reti preferite**: consente di impostare un elenco di reti preferite. Il telefono si collega prima a queste reti durante la ricerca delle reti disponibili.

# **Memoria**

Accedete e modificate le seguenti impostazioni per controllare l'uso della memoria del telefono:

• **Cancella memoria telefono**: cancella i dati selezionati dalla memoria del telefono.

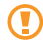

I dati vengono cancellati in modo permanente dalla memoria del telefono.

• **Dettagli scheda memoria**: consente di accedere ai dati sulla scheda di memoria e impostare la visibilità Bluetooth dei file nella scheda di memoria. È inoltre possibile formattare la scheda di memoria o modificarne il nome.

- • **Memoria predefinita**: selezionate l'ubicazione predefinita della memoria da utilizzare quando trasferite dati, catturate immagini e video o registrate promemoria vocali.
- **Stato memoria:** consente di visualizzare la memoria usata e disponibile per vari tipi di file.

# **Ripristino impostazioni**

Ripristinate le diverse impostazioni ai valori predefiniti. Selezionate le impostazioni da ripristinare. Per ripristinare le impostazioni, dovete inserire la password del telefono.

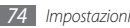

# <span id="page-74-0"></span>**Risoluzione dei problemi**

## **Quando accendete il telefono o durante il suo utilizzo, viene chiesto di inserire uno dei seguenti codici:**

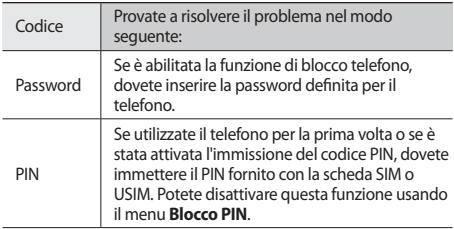

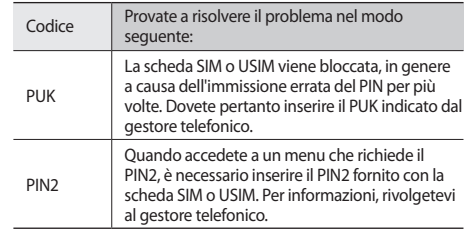

## **Il telefono visualizza "Servizio non disponibile" o "Errore di rete"**

- • Se vi trovate in una zona con segnale debole o ricezione insufficiente, è possibile che perdiate la ricezione. Spostatevi in un'altra zona e riprovate.
- • Non potete accedere ad alcune opzioni senza un abbonamento. Per ulteriori informazioni, contattate il vostro gestore telefonico.

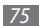

## **Lo schermo tattile risponde lentamente o in modo errato**

Se il telefono dispone di schermo tattile e quest'ultimo non risponde correttamente, provate le indicazioni seguenti:

- • Rimuovete eventuali protezioni dallo schermo tattile. Le protezioni possono impedire il riconoscimento degli input e non sono consigliate per i telefoni con schermo tattile.
- • In base al tipo di schermo tattile del telefono, possono essere riconosciuti solo alcuni input. Provate a toccare l'icona con la punta del dito, l'unghia o uno stilo.
- • Accertatevi che le mani siano pulite e asciutte quando toccate lo schermo tattile.
- • Riavviate il telefono per cancellare eventuali errori del software.
- • Accertatevi che il software del telefono sia aggiornato alla versione più recente.
- • Se lo schermo tattile è rigato o danneggiato, portatelo al centro assistenza Samsung locale.

## **Le chiamate vengono interrotte**

Se vi trovate in una zona con segnale debole o ricezione insufficiente, è possibile che perdiate la connessione alla rete. Spostatevi in un'altra zona e riprovate.

## **Le chiamate in uscita non vengono connesse**

- • Accertatevi di aver premuto il tasto di composizione.
- • Accertatevi di aver ottenuto accesso alla rete cellulare corretta.
- • Accertatevi di non avere impostato il blocco delle chiamate per il numero di telefono chiamato.

## **Le chiamate in entrata non vengono connesse**

- • Assicuratevi che il telefono sia acceso.
- • Accertatevi di aver ottenuto accesso alla rete cellulare corretta.
- • Accertatevi di non avere impostato il blocco delle chiamate per il numero di telefono chiamante.

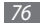

## **L'interlocutore non riesce a sentirvi durante una chiamata**

- • Accertatevi di non coprire il microfono integrato.
- • Assicuratevi che il microfono sia vicino alla bocca.
- • Se utilizzate un auricolare, assicuratevi che sia stato collegato in modo corretto.

## **La qualità dell'audio è scarsa**

- • Accertatevi di non coprire l'antenna interna del telefono.
- • Se vi trovate in una zona con segnale debole o ricezione insufficiente, è possibile che perdiate la ricezione. Spostatevi in un'altra zona e riprovate.

## **Quando chiamate dalla rubrica, la chiamata non viene connessa**

- • Assicuratevi che sia stato memorizzato il numero corretto nelle informazioni del contatto.
- • Se necessario, memorizzate e salvate nuovamente il numero.
- • Accertatevi di non avere impostato il blocco delle chiamate per il numero di telefono del contatto.

## **Il telefono emette dei segnali acustici e l'icona della batteria lampeggia.**

La batteria è scarica. Per continuare a utilizzare il telefono, dovete caricare o sostituire la batteria.

## **La batteria non si carica correttamente oppure il telefono si spegne.**

- • È possibile che i terminali della batteria siano sporchi. Pulite entrambi i contatti dorati con un panno pulito e soffice, quindi provate a caricare nuovamente la batteria.
- • Se la batteria non si carica più completamente, smaltitela in modo corretto e sostituitela con una nuova (per le informazioni sullo smaltimento verificate le regolamentaizoni locali).

## **Il telefono è caldo al tatto.**

Se utilizzate applicazioni che richiedono molta energia oppure le utilizzate per lunghi periodi di tempo, il telefono potrebbe surriscaldarsi. Si tratta di un fenomeno normale che non dovrebbe influire sulla durata di vita del telefono né sulle sue prestazioni.

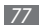

# **Informazioni per la salute e la sicurezza**

Queste informazioni per la salute e la sicurezza devono essere rispettate per utilizzare il telefono in modo sicuro.

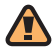

# **Avvertenze di sicurezza**

## **Tenete il telefono fuori dalla portata dei bambini e degli animali**

Tenete il telefono e tutti gli accessori fuori dalla portata dei bambini e degli animali. Se ingoiate, le piccole parti possono provocare soffocamento o gravi lesioni.

## **Protezione dell'udito**

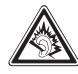

L'ascolto prolungato ad alto volume può danneggiare l'udito. Utilizzate il livello di volume minimo necessario prima di collegare gli auricolari al dispositivo per sentire la conversazione o la musica.

## **Installate il telefono cellulare e le apparecchiature con cautela**

Assicuratevi che il telefono cellulare e la relativa apparecchiatura siano installati correttamente sul veicolo. Evitate di collocare il telefono e gli accessori nelle vicinanze dell'airbag o nella relativa area di espansione. Un apparecchio senza fili non correttamente installato può provocare gravi lesioni quando l'airbag si gonfia.

## **Maneggiate e smaltite con cura le batterie e i caricabatterie**

• Utilizzate solo batterie certificate da Samsung e caricabatterie appositamente progettati per il vostro telefono. Batterie e caricabatterie non compatibili possono provocare gravi lesioni e danneggiare il telefono.

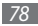

- • Non smaltite mai le batterie gettandole nel fuoco. Seguite tutte le normative locali per lo smaltimento delle batterie.
- • Non posizionate mai le batterie o il telefono sopra o all'interno di dispositivi di riscaldamento come microonde, forni o radiatori. Le batterie surriscaldate rischiano di esplodere.
- • Non schiacciate o perforate mai la batteria. Evitate di esporre la batteria a pressioni esterne elevate, che possono comportare un cortocircuito interno e surriscaldamento.

## **Evitate interferenze con i pacemaker**

Mantenete una distanza minima di 15 cm tra il telefono cellulare e i pacemaker onde evitare qualsiasi potenziale interferenza, come consigliato dai fabbricanti e dal gruppo di ricerca indipendente Wireless Technology Research.

Se sussiste un qualche sospetto che il telefono stia interferendo con un pacemaker o altri dispositivi medici, spegnete subito il telefono e contattate il fabbricante del pacemaker o dei dispositivi medici per ricevere istruzioni.

## **Spegnete il telefono in ambienti potenzialmente esplosivi**

Non usate il telefono presso le stazioni di servizio o in prossimità di carburanti o prodotti chimici. Spegnete il telefono come richiesto da eventuali segnali o istruzioni di avviso. Il telefono può provocare esplosioni o incendi all'interno o nelle vicinanze di aree di conservazione e trasferimento di carburante o prodotti chimici e di aree di brillamento.

## **Riducete il rischio di lesioni causate da movimenti ripetitivi**

Quando utilizzate il telefono, tenetelo in mano con una presa rilassata, premete i tasti leggermente, utilizzate le funzioni speciali che riducono il numero di tasti da premere (come i modelli e la modalità di scrittura T9) e fate pause frequenti.

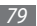

## **Non usate il telefono se lo schermo è lesionato o rotto**

Il vetro e/o acrilico rotto possono determinare lesioni alle mani e al viso. Portate il telefono presso un centro assistenza Samsung per la sostituzione dello schermo. Un utilizzo disattento del dispositivo invaliderà la garanzia del produttore.

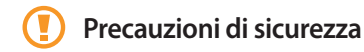

## **Sicurezza stradale**

Evitate di usare il telefono mentre siete alla guida e rispettate tutte le normative che pongono limiti all'utilizzo dei telefoni cellulari durante la guida dei veicoli. Quando possibile, utilizzate gli accessori vivavoce per aumentare la sicurezza.

## **Rispettate tutte le avvertenze e le normative di sicurezza**

Attenetevi a tutte le normative che pongono limiti all'uso dei telefoni cellulari in zone specifiche.

## **Usate solo gli accessori approvati da Samsung**

L'uso di accessori non compatibili potrebbe danneggiare il cellulare, provocare lesioni e invalidare la garanzia.

## **Spegnete il telefono in prossimità di apparecchiature mediche**

Il telefono può interferire con le apparecchiature mediche in ospedali e strutture ambulatoriali. Rispettate tutte le normative, gli avvisi e le indicazioni del personale medico.

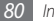

## **Spegnete il telefono o disattivate le funzioni wireless in aereo**

Il telefono può causare interferenze con le apparecchiature dell'aereo. Rispettate tutte le normative aeree e spegnete il telefono o passate a una modalità che prevede la disattivazione delle funzioni wireless quando richiesto dal personale di volo.

## **Proteggete le batterie e i caricabatteria da eventuali danni**

- • Non esponete le batterie a temperature estremamente fredde o calde (al di sotto di 0° C o al di sopra di 45° C).
- • Le temperature estreme possono causare la deformazione del telefono e ridurre la capacità di carica e la durata del telefono e delle batterie.
- • Non mettete a contatto le batterie con oggetti metallici, poiché potrebbe crearsi una connessione tra i terminali +/- e provocare danni temporanei o permanenti alle batterie.
- • Non usate mai un caricabatteria o una batteria danneggiata.

## **Maneggiate il telefono con cura e con prudenza**

- • Non disassemblate il telefono per il rischio di scariche elettriche.
- • Fate attenzione a non bagnare il telefono, poichè i liquidi possono causare seri danni e cambiare il colore dell'etichetta all'interno del telefono che segnala danni causati dall'acqua. Non maneggiate il telefono con le mani bagnate. I danneggiamenti provocati dall'acqua possono invalidare la garanzia del telefono.
- • Evitate di utilizzare o lasciare il telefono in aree polverose o sporche per evitare di danneggiare le parti mobili.
- • Il telefono contiene un dispositivo elettronico complesso: per evitare danneggiamenti seri proteggetelo dagli urti e da maneggiamenti bruschi.
- • Non pitturate il telefono, poiché la pittura rischia di bloccare le parti mobili e impedirne il funzionamento corretto.
- • Se il telefono è dotato di flash o luce, non utilizzarlo vicino agli occhi di persone o animali.
- • Non esponete il telefono a campi magnetici che potrebbero danneggiarlo. Non usate accessori o custodie di trasporto con chiusure magnetiche né mettete il telefono a contatto con campi magnetici per periodi di tempo prolungati.

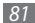

## **Evitate interferenze con altri dispositivi elettronici**

Il telefono emette segnali a radiofrequenza (RF) che potrebbero interferire con apparecchiature elettroniche non schermate o schermate in modo insufficiente quali pacemaker, protesi acustiche, dispositivi medici e altri dispositivi elettronici nelle abitazioni e nei veicoli. Consultatevi con i produttori dei dispositivi elettronici per risolvere eventuali problemi di interferenza riscontrati.

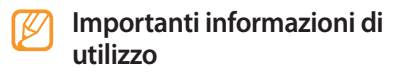

## **Usate il telefono nella posizione normale**

Evitate di interferire con l'antenna interna del telefono.

## **La riparazione del telefono deve essere eseguita solo da personale qualificato**

Se la riparazione viene eseguita da personale non qualificato, il telefono potrebbe essere danneggiato e la garanzia invalidata.

## **Assicurate la massima durata di batteria e caricabatteria**

- • Evitate di tenere sotto carica le batterie per più di una settimana, poiché il sovraccarico può ridurne la durata.
- • Nel tempo le batterie inutilizzate si scaricano e devono essere ricaricate prima dell'uso.
- • Quando il caricabatteria non è in uso, scollegatelo dalla fonte di alimentazione.
- • Usate le batterie solo per lo scopo previsto.

## **Maneggiate con cura le schede SIM o USIM o le schede di memoria (se supportate)**

- • Non rimuovete le schede quando il telefono è in fase di trasferimento o accesso alle informazioni, in quanto ciò potrebbe causare perdite di dati e/o danni alla scheda o al telefono.
- • Proteggete le schede da forti urti, elettricità statica e rumore elettrico proveniente da altri dispositivi.
- • Non toccate i contatti dorati e i terminali con le dita o con oggetti metallici. Rimuovete l'eventuale sporcizia dalla scheda con un panno morbido.

## **Assicuratevi l'accesso ai servizi di emergenza**

Le chiamate di emergenza dal telefono possono non essere possibili in alcune aree o circostanze. Prima di recarvi in zone remote o non attrezzate prevedete metodi alternativi per contattare il personale dei servizi di emergenza.

## **Informazioni sulla certificazione SAR (Specific Absorption Rate, tasso specifico di assorbimento)**

Il vostro telefono è conforme agli standard dell'Unione Europea (UE) che limitano l'esposizione umana alle radiofrequenze (RF) emesse da dispositivi di telecomunicazione e radio. Questi standard impediscono la vendita di dispositivi mobili che superano il livello di esposizione massimo (denominato anche SAR) pari a 2,0 W/kg.

Durante il test, il livello SAR più alto registrato per questo modello è stato pari a 0,705 W/kg. Durante l'uso normale, il livello SAR effettivo potrebbe risultare molto inferiore, poiché il telefono è stato progettato per emettere solo l'energia a radiofrequenza necessaria per trasmettere il segnale alla stazione base più vicina. Attraverso il passaggio automatico a livelli inferiori di emissione laddove possibile, il vostro telefono riduce l'esposizione complessiva all'energia a radiofrequenza dei soggetti.

La Dichiarazione di conformità, presente sul retro di questo manuale dell'utente, dimostra la conformità di questo dispositivo alla direttiva R&TTE (European Radio & Terminal Telecommunications Equipment). Per ulteriori informazioni sul livello SAR e i relativi standard UE, visitate il sito Web dei telefoni cellulari Samsung.

## **Corretto smaltimento del prodotto**

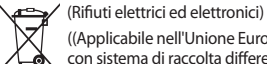

((Applicabile nell'Unione Europea e in altri paesi europei con sistema di raccolta differenziata)

Il marchio riportato sul prodotto, sugli accessori o sulla documentazione indica che il prodotto e i relativi accessori elettronici (quali caricabatterie, cuffia e cavo USB) non devono essere smaltiti con altri rifiuti domestici al termine del ciclo di vita. Per evitare eventuali danni all'ambiente o alla salute causati dall'inopportuno smaltimento dei rifiuti, si invita l'utente a separare il prodotto e i suddetti accessori da altri tipi di rifiuti e di riciclarli in maniera responsabile per favorire il riutilizzo sostenibile delle risorse materiali.

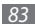

Gli utenti domestici sono invitati a contattare il rivenditore presso il quale è stato acquistato il prodotto o l'ufficio locale preposto per tutte le informazioni relative alla raccolta differenziata e al riciclaggio per questo tipo di materiali.

Gli utenti aziendali sono invitati a contattare il proprio fornitore e verificare i termini e le condizioni del contratto di acquisto. Questo prodotto e i relativi accessori elettronici non devono essere smaltiti unitamente ad altri rifiuti commerciali.

## **Corretto smaltimento delle batterie del prodotto**

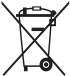

(Applicabile nei paesi dell'Unione Europea e in altri paesi europei con sistemi di conferimento differenziato delle batterie)

Il marchio riportato sulla batteria o sulla sua documentazione o confezione indica che le batterie di questo prodotto non devono essere smaltite con altri rifiuti domestici al termine del ciclo di vita. Dove raffigurati, i simboli chimici Hg, Cd o Pb indicano che la batteria contiene mercurio, cadmio o piombo in quantità superiori ai livelli di riferimento della direttiva UE 2006/66. Se le batterie non vengono smaltite correttamente, queste sostanze possono causare danni alla salute umana o all'ambiente.

Per proteggere le risorse naturali e favorire il riutilizzo dei materiali, separare le batterie dagli altri tipi di rifiuti e riciclarle utilizzando il sistema di conferimento gratuito previsto nella propria area di residenza.

## **Esonero responsabilità**

Parte del contenuto e alcuni servizi accessibili tramite questo dispositivo sono di proprietà di terzi e sono protetti da copyright, brevetto, marchio commerciale e/o leggi sulla proprietà intellettuale. Tali contenuti e servizi sono forniti unicamente per uso personale non commerciale. Non potete utilizzare nessun contenuto o servizio in un modo che non sia stato autorizzato dal proprietario dei contenuti o gestore di servizio. Senza limitare quanto precede, a meno che non venga espressamente autorizzato dal proprietario dei contenuti o gestore di servizio, non potete modificare, copiare, ripubblicare, caricare, trascrivere, trasmettere, tradurre, vendere, creare opere derivate, sfruttare o distribuire in nessun modo o mezzo, nessun contenuto o servizio visualizzato tramite questo dispositivo.

"I CONTENUTI E I SERVIZI FORNITI DA TERZI VENGONO OFFERTI "COSÌ COME SONO". SAMSUNG NON GARANTISCE CONTENUTI O SERVIZI COSÌ FORNITI, ESPLICITAMENTE O IMPLICITAMENTE, PER NESSUNO SCOPO. SAMSUNG RIFIUTA ESPLICITAMENTE

QUALSIASI GARANZIA, COMPRESE, MA NON SOLO, LE GARANZIE DI COMMERCIABILITÀ O IDONEITÀ PER UNO SCOPO SPECIFICO. SAMSUNG NON GARANTISCE L'ACCURATEZZA, LA VALIDITÀ, LA DIVULGAZIONE, LA LEGALITÀ O LA COMPLETEZZA DEL CONTENUTO O SERVIZIO DISPONIBILE TRAMITE QUESTO DISPOSITIVO E PER NESSUN MOTIVO, COMPRESA LA NEGLIGENZA, SAMSUNG È RESPONSABILE, IN CONTRATTO O TORTO, PER DANNI DIRETTI, INDIRETTI, FORTUITI, SPECIALI O CONSEQUENTI, COMPENSI LEGALI, SPESE O QUALSIASI ALTRO DANNO DERIVANTE, O IN CONNESSIONE CON, DA QUALSIASI INFORMAZIONE CONTENUTA, O RISULTANTE DALL'USO DEI CONTENUTI O SERVIZI DA VOI O DA TERZI, ANCHE SE AVVISATI DELLA POSSIBILITÀ CHE SI VERIFICHINO TALI DANNI".

I servizi forniti da terzi possono essere annullati o interrotti in qualsiasi momento e Samsung non fa alcuna richiesta o non dà garanzia che qualsiasi contenuto o servizio resti disponibile per un periodo di tempo. Il contenuto e i servizi sono trasmessi da terzi tramite reti e impianti di trasmissione dei quali Samsung non ha alcun controllo. Senza limitare la generalità di questo disconoscimento, Samsung declina espressamente qualsiasi responsabilità o obbligo relativamente all'interruzione o sospensione di contenuti o servizi resi disponibili tramite questo dispositivo.

Samsung non è responsabile e non ha nessun obbligo relativamente al servizio assistenza connesso ai contenuti e servizi. Qualsiasi domanda o richiesta per assistenza relativamente al contenuto o servizi deve essere effettuata direttamente ai rispettivi fornitori di contenuti e servizi.

Samsung adotta una politica di continuo sviluppo e si riserva il diritto di effettuare modifiche e miglioramenti a qualsiasi prodotto descritto nel presente documento senza preavviso. In nessuna circostanza Samsung sarà ritenuta responsabile di eventuali perdite di dati o di guadagni o di qualsiasi altro danno.

## **AVVERTIMENTO IMPORTANTE**

Sui diritti delle persone interessate alla ripresa di immagini e/o alle registrazioni di suoni.

• L'apparecchiatura Samsung che Lei ha acquistato potrebbe contenere dispositivi tecnologici che consentono di registrare fotografie e/o filmati, nonchè di scaricare, comunicare e/o diffondere immagini, suoni e voci anche in tempo reale e di registrare conversazioni telefoniche.

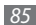

- Le immagini, i filmati, i suoni, la voce ed i nomi sono dati personali – talvolta sensibili – e possono altresì essere oggetto di copyright o altri diritti di proprietà intellettuale di terzi. Inoltre, la registrazione di una conversazione telefonica senza il consenso del comunicante potrebbe costituire una violazione di legge secondo la normativa vigente nel Paese interessato.
- • Conseguentemente, chi utilizza l'apparecchiatura è tenuto:
	- al puntuale rispetto del Codice sulla protezione dei dati personali;
	- agli obblighi previsti in materia di sicurezza dei dati;
	- al rispetto del diritto all'immagine ed al ritratto, nonchè alla normativa in tema di diritto d'autore e della proprietà intellettuale ed industriale;
	- ad assicurarsi, ove intenda registrare una conversazione telefonica, che il comunicante vi acconsenta e che la registrazione non violi la legge applicabile.
- Samsung non è responsabile dell'uso illegittimo delle proprie apparecchiature da parte dei propri clienti.

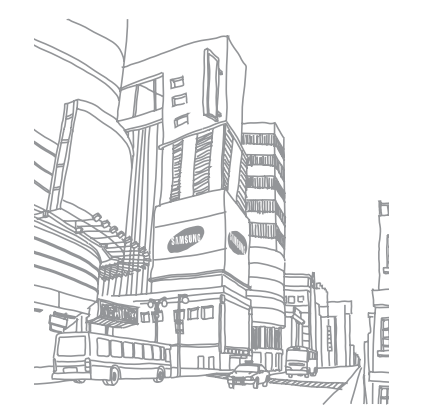

# **Indice**

Accesso, codici [7](#page-74-0) 5

#### agenda

creazione di eventi [4](#page-47-0) 8 visualizzazione eventi [4](#page-47-0) 8

#### attività

creazione [4](#page-47-0) 8 visualizzazione 4 [9](#page-48-0) audio, profili [2](#page-20-0) 1 batteria installazione [8](#page-7-0) ricarica [1](#page-9-0) 0 Blocco PIN [2](#page-23-0) 4 Blocco telefono [2](#page-22-0) 3 **Bluetooth** attivazione [5](#page-57-0) 8 invio di dati 5 [9](#page-58-0)

ricerca e abbinamento con i dispositivi [5](#page-57-0) 8 ricezione di dati [5](#page-58-0) 9 calcolatrice 6 [3](#page-62-0)

#### chiamate

esecuzione 2 [7](#page-26-0) esecuzione simulata [3](#page-29-0) 0 numeri internazionali 2 [8](#page-27-0) rifiuto [2](#page-27-0) 8 risposta [2](#page-26-0) 7 uso delle opzioni durante quelle vocali 2 [8](#page-27-0) visualizzazione perse [2](#page-28-0) 9

chiamate simulate [3](#page-29-0) 0

### chiamate vocali

esecuzione 2 [7](#page-26-0) risposta [2](#page-26-0) 7

uso delle opzioni [2](#page-27-0) 8

## Cinturino da trasporto [1](#page-12-0) 3

Collegamenti PC archiviazione di massa [6](#page-60-0) 1 Samsung Kies 6 [1](#page-60-0) Windows Media Player 6 [2](#page-61-0)

#### **Communities**

condivisione file [5](#page-55-0) 6 impostazione siti Web 5 [6](#page-55-0)

#### connessioni

WLAN 6 [0](#page-59-0)

#### contatti

creazione [4](#page-45-0) 6 ricerca 4 [6](#page-45-0)

contenuto della confezione [8](#page-7-0) Convertitore 6 [3](#page-62-0)

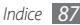

cronometro 6 [7](#page-66-0)

#### download

file multimediali [5](#page-52-0) 3 Giochi Java 4 [4](#page-43-0)

durata chiamate 3 [1](#page-30-0)

#### editor immagini

applicazione di effetti [6](#page-63-0) 4 regolazione [6](#page-64-0) 5

#### editor video

aggiunta didascalia [6](#page-68-0) 9 aggiunta di effetti 6 [9](#page-68-0) divisione dei video [6](#page-68-0) 9 realizzazione di nuovi video 6 [8](#page-67-0) ritaglio di video 6 [8](#page-67-0)

#### e-mail

impostazione account 3 [3](#page-32-0) impostazione profili 3 [3](#page-32-0) invio [3](#page-33-0) 4 visualizzazione 3 [4](#page-33-0)

Facebook [5](#page-56-0) 7

#### foto

cattura per scena 3 [8](#page-37-0) impostazione sfondo 6 [7](#page-66-0) modifica 6 [4](#page-63-0) registrazione [3](#page-37-0) 8 scatto con cornici 4 [0](#page-39-0) scatto divise 4 [0](#page-39-0) scatto nel modo Scatta con sorriso [3](#page-38-0) 9 scatto panoramica 3 [9](#page-38-0) scatto sequenziale 3 [9](#page-38-0) visualizzazione 6 [7](#page-66-0)

#### fotocamera

registrazione video [4](#page-39-0) 0 scatto foto [3](#page-37-0) 8

#### fuso orario

creazione [7](#page-69-0) 0 impostazione doppio display [7](#page-69-0) 0 visualizzazione 7 [0](#page-69-0)

gestione file 6 [6](#page-65-0) Giochi Java download 4 [4](#page-43-0) riproduzione [4](#page-44-0) 5

#### **Google**

e-mail [5](#page-52-0) 3 mappe [5](#page-53-0) 4 ricerca 5 [3](#page-52-0)

Guida 2 [6](#page-25-0)

#### Internet

vedere Web, browser

#### lettore musicale

aggiunta di file 4 [1](#page-40-0) creazione playlist 4 [2](#page-41-0) riproduzione di musica 4 [1](#page-40-0)

luminosità, display 2 [2](#page-21-0) menu, schermata [1](#page-18-0) 9

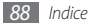

#### messaggi

accesso segreteria [35](#page-34-0) impostazione account e-mail [33](#page-32-0) impostazione profili e-mail [33](#page-32-0) impostazione profili MMS [32](#page-31-0) invio e-mail [34](#page-33-0) invio MMS [33](#page-32-0) invio SOS [36](#page-35-0) invio testo [32](#page-31-0) utilizzo di modelli [35](#page-34-0) visualizzazione e-mail [34](#page-33-0) visualizzazione MMS [34](#page-33-0) visualizzazione SMS [34](#page-33-0)

#### MMS

impostazione profili [32](#page-31-0) invio [33](#page-32-0) visualizzazione [34](#page-33-0)

#### musica

ricerca [42](#page-41-0) riproduzione [41](#page-40-0) MySpace [57](#page-56-0) ora e data, impostazione [21](#page-20-0)

#### promemoria

creazione [49](#page-48-0) visualizzazione [49](#page-48-0)

#### promemoria vocali

registrazione [49](#page-48-0) riproduzione [50](#page-49-0)

#### radio FM

ascolto [43](#page-42-0) memorizzazione stazioni [44](#page-43-0) registro chiamate [31](#page-30-0) rifiuto automatico [30](#page-29-0) RSS, lettore [52](#page-51-0)

#### rubrica

creazione contatti [46](#page-45-0) creazione gruppi [47](#page-46-0) impostazione numeri preferiti [47](#page-46-0) ricerca di contatti [46](#page-45-0)

#### scheda di memoria

formattazione [13](#page-12-0) inserimento [12](#page-11-0) rimozione [12](#page-11-0)

#### schermo tattile

blocco [19](#page-18-0) calibrazione [22](#page-21-0) sblocco con gesti [23](#page-22-0) utilizzo [18](#page-17-0) segreteria telefonica [35](#page-34-0) sfondo [22](#page-21-0) silenzioso, profilo [21](#page-20-0) SIM, scheda blocco [24](#page-23-0)

installazione [8](#page-7-0)

# sincronizzazione

con un server Exchange [54](#page-53-0) con un server Web [54](#page-53-0) con Windows Media Player [62](#page-61-0)

#### SMS

invio [32](#page-31-0) visualizzazione [34](#page-33-0)

SOS, messaggi [36](#page-35-0)

#### sveglie

creazione [63](#page-62-0) interruzione [63](#page-62-0)

#### tasti, tono

volume [21](#page-20-0)

#### Telefono

accensione o spegnimento [14](#page-13-0) blocco [23](#page-22-0) componenti [15](#page-14-0) icone indicatrici [17](#page-16-0) impostazioni [71](#page-70-0) personalizzazione [21](#page-20-0) tasti [16](#page-15-0)

testo, inserimento [25](#page-24-0)

testo, promemoria [49](#page-48-0) timer [67](#page-66-0) USIM, scheda blocco [24](#page-23-0) installazione [8](#page-7-0)

#### video

modifica [68](#page-67-0) registrazione [40](#page-39-0) riproduzione [67](#page-66-0)

#### videochiamate

esecuzione [27](#page-26-0) risposta [27](#page-26-0)

voce, registratore [49](#page-48-0)

#### Web, browser

aggiunta preferiti [52](#page-51-0) esplorazione delle pagine Web [51](#page-50-0) impostazione profili [51](#page-50-0)

**Widget** 

accesso [20](#page-19-0) personalizzazione barra strumenti [20](#page-19-0)

#### Windows Media Player [62](#page-61-0)

#### **WI AN**

attivazione [60](#page-59-0) ricerca e connessione a reti [60](#page-59-0)

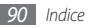

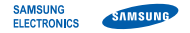

## **Dichiarazione di conformità (R&TTE)**

**Noi, Samsung Electronics**

dichiariamo sotto la nostra esclusiva responsabilità che il prodotto

## **Cellulare GSM : GT-B7722**

a cui si riferisce la presente dichiarazione, è conforme alle seguenti norme e/o altri documenti normativi.

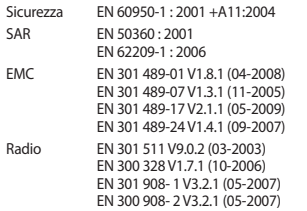

Si dichiara con il presente documento che [tutte le serie di test radio essenziali sono state eseguite e chel il summenzionato prodotto è conforme con tutti i requisiti essenziali della Direttiva 1999/5/EC.

La procedura di dichiarazione di conformità a cui si fa riferimento nell'Articolo 10 e dettagliata nell'Appendice [IV] della Direttiva 1999/5/EC è stata seguita con l'apporto dei seguenti Enti notificati:

#### BABT, Forsyth House, Churchfield Road, **CE01680** Walton-on-Thames, Surrey, KT12 2TD, UK\* Contrassegno di identificazione: 0168

Documentazione tecnica conservata presso:

Samsung Electronics QA Lab.

disponibile su richiesta. (Rappresentante nell'UE)

> Samsung Electronics Euro QA Lab. Blackbushe Business Park, Saxony Way, Yateley, Hampshire, GU46 6GG, UK\*<br>2010 05 07

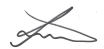

Joong-Hoon Choi / Lab Manager

(luogo e data emissione) (nome e firma della persona autorizzata)

\* Non è l'indirizzo del Centro assistenza Samsung. Per gli indirizzi o il numero di telefono del Centro assistenza Samsung, consultare la scheda di garanzia o rivolgersi al rivenditore presso cui è stato acquistato il telefono.

- \* In base al software installato, al gestore telefonico e alla nazione, alcune funzionalità descritte in questo manuale potrebbero non essere disponibili od esserlo in maniera differente rispetto a quanto indicato.
- \* Il telefono e gli accessori illustrati in questo manuale potrebbero variare in base alla nazione nella quale vengono distribuiti.

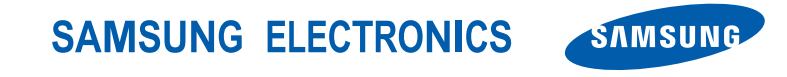

Printed in Korea Code No.:GH68-28301A Italian. 07/2010. Rev. 1.0

www.samsungmobile.com